19/06/2018

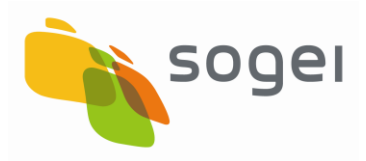

## *MANUALE DI ISTRUZIONI DELL'APPLICAZIONE ENTRATEL - MULTIFILE*

*VERSIONE 1.1.1*

## **INDICE**

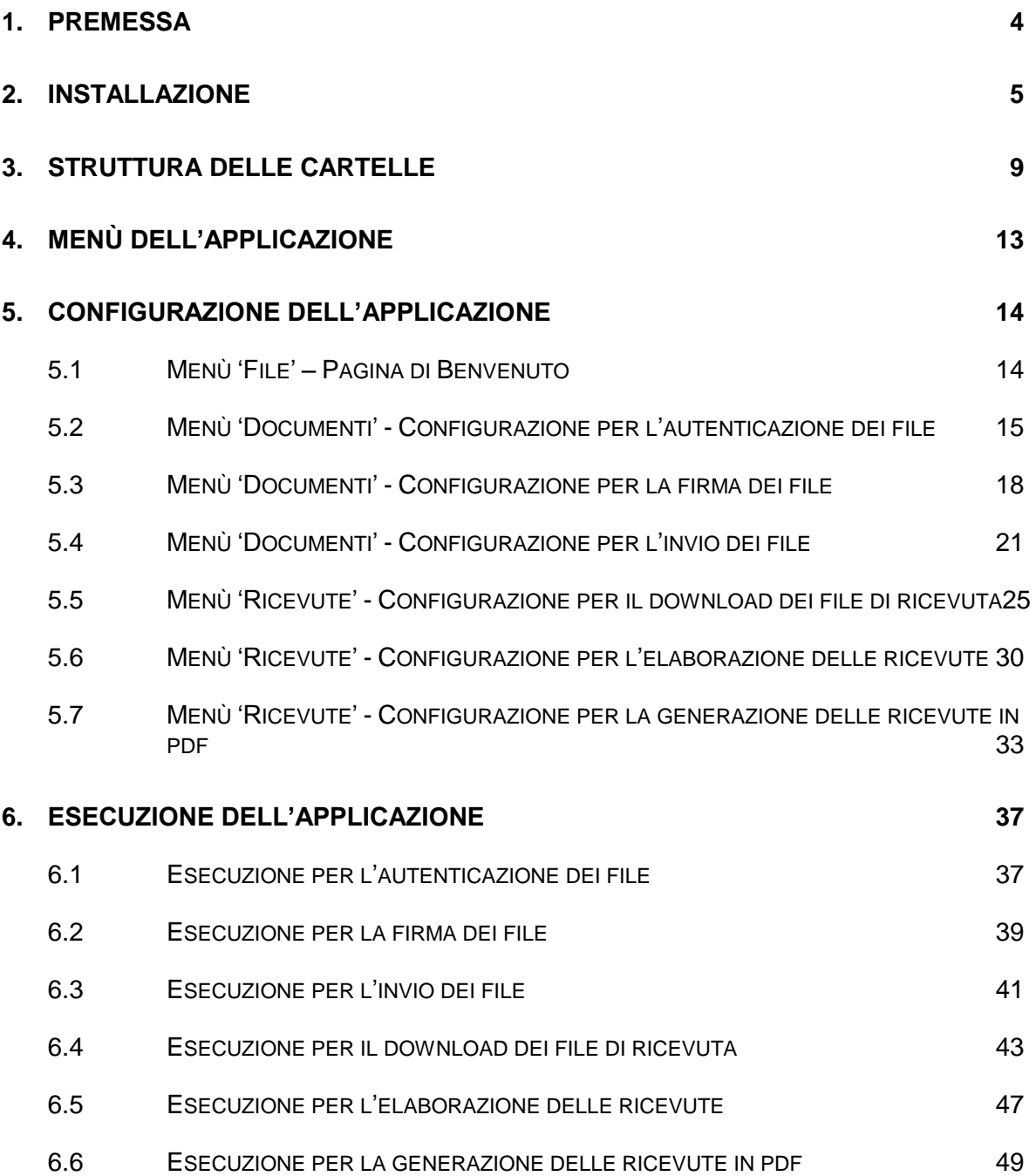

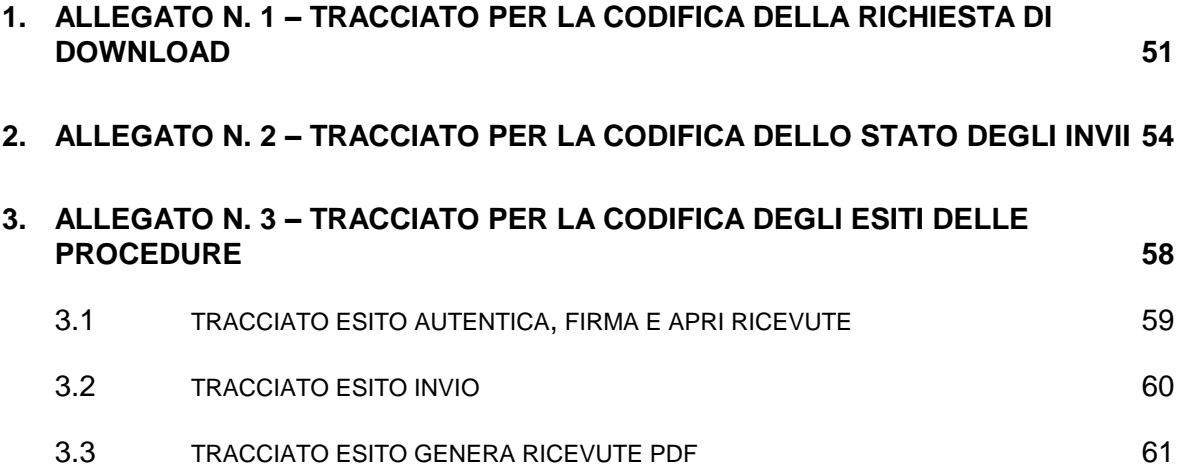

## <span id="page-3-0"></span>**1. PREMESSA**

L'applicazione "**Entratel - Multifile**" è stata predisposta per consentire agli utenti del servizio telematico Entratel di poter effettuare, tramite elaborazioni di tipo 'batch', le seguenti operazioni:

- l'autenticazione (firma, compressione, cifratura) dei file da trasmettere all'Agenzia delle Entrate mediante il canale telematico Entratel;
- la firma dei file da trasmettere all'Agenzia delle Entrate mediante l'utilizzo del certificato di firma rilasciato dall'Agenzia stessa;
- l'invio dei file da trasmettere all'Agenzia delle Entrate mediante il canale telematico Entratel;
- il download, tramite il canale telematico Entratel, degli stati degli invii e delle ricevute elaborate dall'Agenzia delle Entrate;
- l'apertura dei file di ricevuta autenticati (firmati, compressi e cifrati) e trasmessi dall'Agenzia delle Entrate;
- la predisposizione delle ricevute Entratel in formato PDF.

Tale applicazione è destinata esclusivamente a coloro che hanno la necessità di elaborare contestualmente un numero significativo di file.

L'applicazione può essere eseguita, al momento, sui sistemi operativi Windows, Macintosh e Linux.

## <span id="page-4-0"></span>**2. INSTALLAZIONE**

Dopo aver copiato l'applicazione sulla postazione di lavoro, selezionare con un doppio "click" l'eseguibile salvato:

- Entratel Multifile\_NroVers.exe (Windows),
- Entratel Multifile\_NroVers.zip (Macintosh 64 bit),
- Entratel Multifile\_NroVers.bin (Linux 32 bit),
- Entratel Multifile\_NroVers.bin (Linux 64 bit).

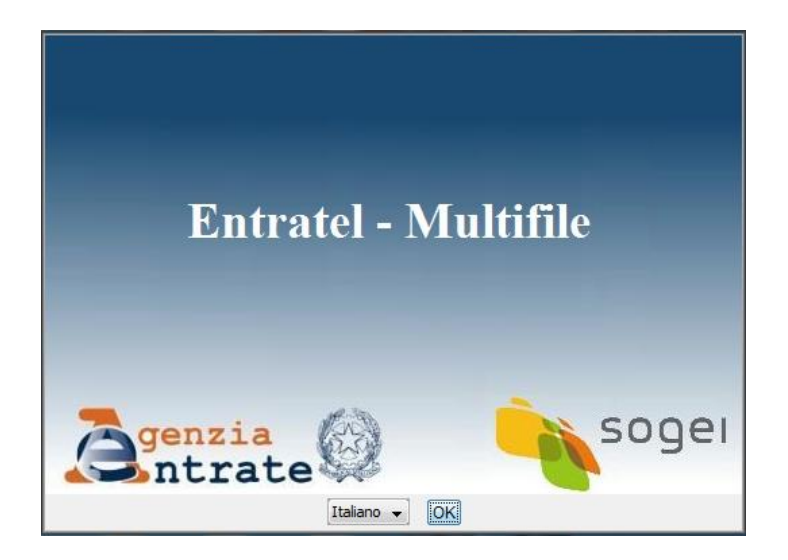

Per la sua installazione l'applicazione necessita della Java Virtual Machine (JVM) versione 1.7 o successive integrata con le policy java indispensabili per la crittografia dei file.

In particolare per i sistemi operativi Windows l'applicazione "**Entratel - Multifile**" durante l'installazione si aggancia all'ultima java disponibile sulla postazione di lavoro dell'utente (a partire dalla JVM 1.7 e superiori): nel "wizard" di installazione, infatti, è presente una schermata che indica dove verranno installati i file di policy.

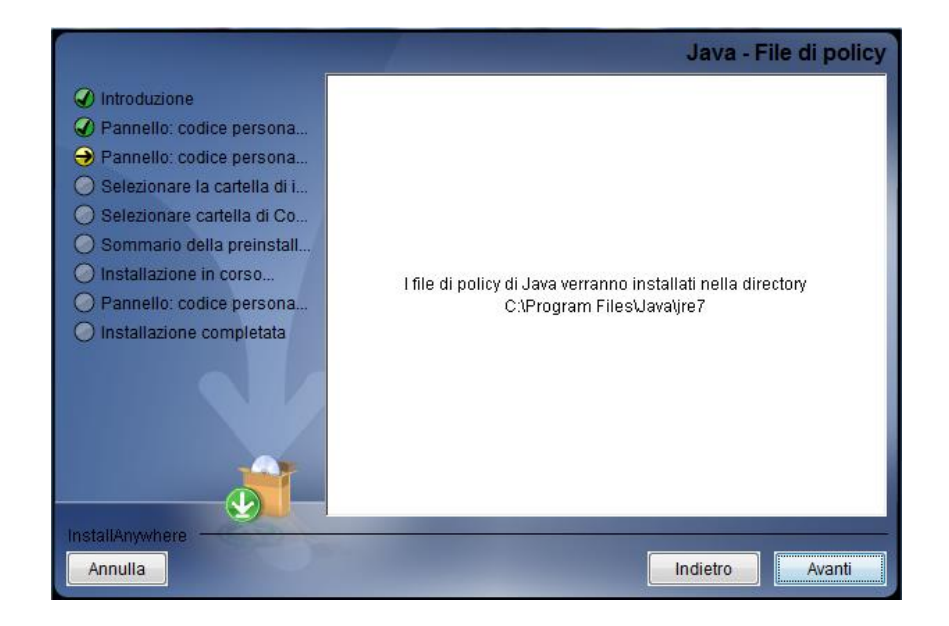

Inoltre in fase di installazione vengono salvate all'interno della cartella **"…\prog\policy java**" le policy di java relative alla **JRE 1.7 e superiori** che l'utente in caso di necessità (ad esempio in caso di aggiornamento automatico della JVM o di reinstallazione della stessa) potrà copiare manualmente all'interno della directory della JVM utilizzata "…Java\jre7(jre8)\lib\security" senza dover reinstallare il pacchetto dell'applicazione.

L'applicazione "**Entratel - Multifile**" viene installata in una directory ("directory di installazione") che dovrà essere indicata dall'utente in fase di installazione dell'applicazione stessa. La directory iniziale dell'applicazione sarà comunque "**Entratel - Multifile**" come evidenziato nella schermata successivamente riportata.

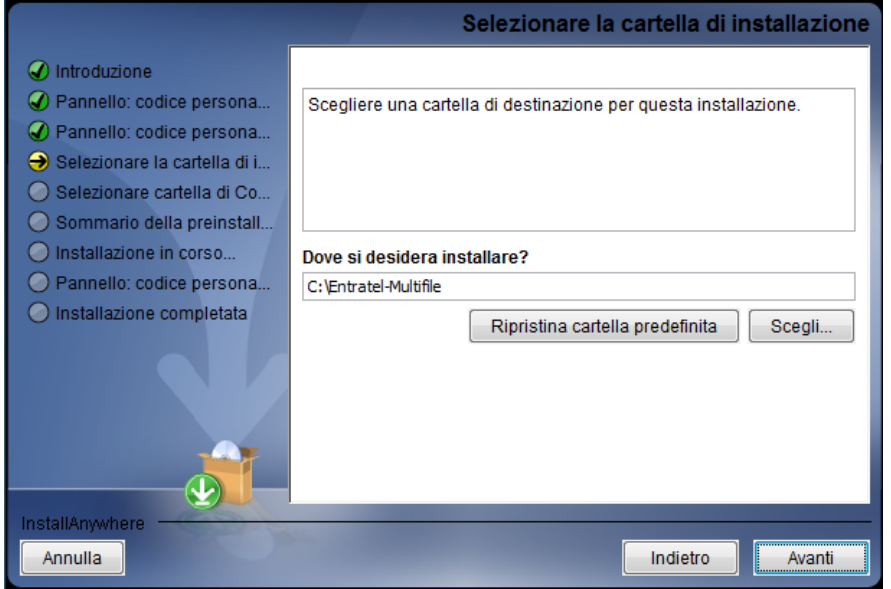

Al termine della procedura di installazione si ottiene la schermata di seguito evidenziata.

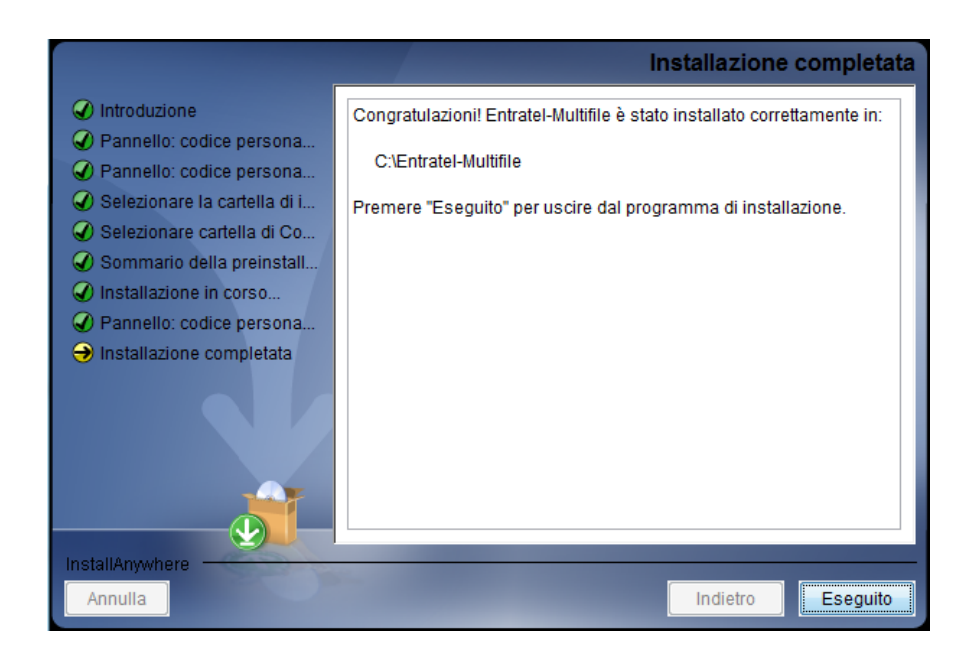

PAG. 8 DI 61

L'installazione dell'applicazione genera sul Desktop/Scrivania della postazione di lavoro l'icona **"Entratel - Multifile"**

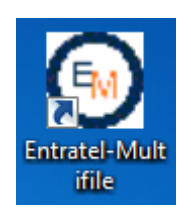

che consente di attivare l'applicazione con un doppio "click": in tal modo appare una schermata che permette all'utente la configurazione dell'applicazione.

#### <span id="page-8-0"></span>**3. STRUTTURA DELLE CARTELLE**

L'applicazione si installa nella cartella "**Entratel - Multifile**" all'interno della directory di installazione scelta dall'utente.

All'interno della directory di installazione è prevista una struttura di cartelle nelle quali si trovano i diversi componenti dell'applicazione ed i file generati dall'applicazione stessa nelle varie fasi di utilizzo da parte dell'utente.

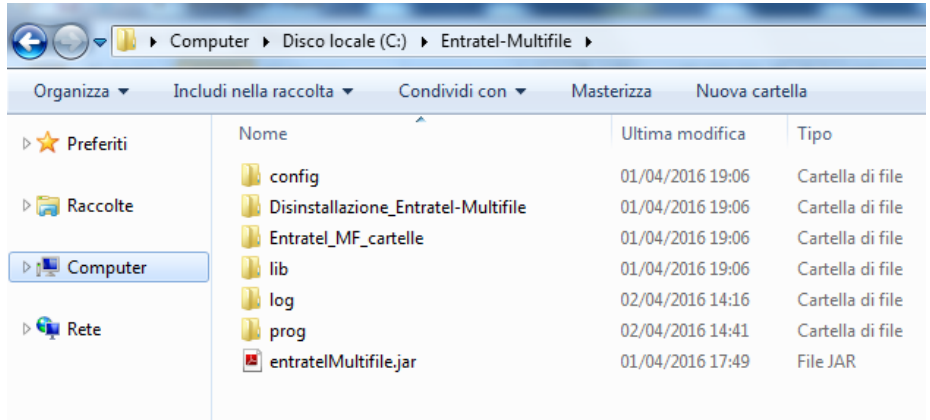

In particolare le sotto-cartelle che vengono create all'interno dell'applicazione sono le seguenti:

- cartella "**config**" contenente i file di configurazione che l'utente deve implementare con i suoi dati;
- cartella "**log**" contenente i file di log delle elaborazioni. Tali file sono identificati dal suffisso "log" con l'aggiunta di un "timestamp" (nel formato log\_ GGMMAAAA\_hhmmss) e l'estensione ".log";
- cartella "**lib**" contenente le librerie utilizzate dall'applicazione;
- cartella "**prog**" contenente tutte le componenti necessarie per l'esecuzione dell'applicazione. Tale cartella ha al suo interno altre sotto-cartelle tra cui la

cartella "**policy java**" contenente i file di policy relative alle versioni della JVM 1.7 e superiori;

 cartella "**Entratel\_MF\_cartelle**" contenente ulteriori sotto-cartelle che consentono all'utente di utilizzare la configurazione di "default" proposta dall'applicazione per la gestione sia dei file da autenticare e da inviare che per l'elaborazione delle ricevute.

Di seguito sono evidenziate le sotto-cartelle relative alla cartella "**Entratel\_MF\_cartelle**".

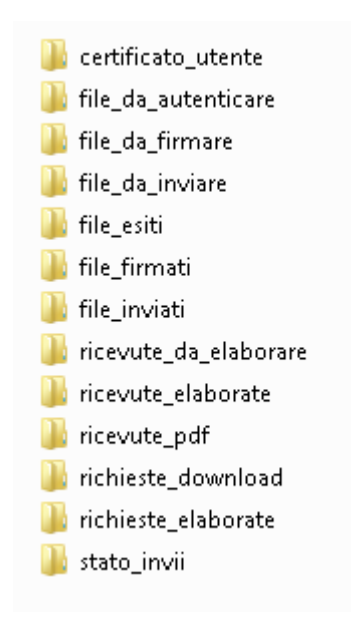

In particolare:

- la cartella "**certificato\_utente**" è preposta a contenere i file relativi ai certificati di firma e di cifra dell'utente (UTEF.P12 e UTEC.P12);
- la cartella "**file\_da\_autenticare**" è preposta a contenere i file che devono essere predisposti per la trasmissione telematica;
- la cartella "**file\_da\_firmare**" è preposta a contenere i file che devono essere solamente firmati utilizzando il certificato di firma rilasciato dall'Agenzia delle Entrate;
- la cartella "**file\_da\_inviare**" è preposta a contenere i file che sono stati predisposti per la trasmissione telematica (in formato "ccf");
- la cartella "**file\_esiti**" è preposta a contenere i file riportanti l'esito dell'elaborazione di ciascuna fornitura;
- la cartella "**file\_firmati**" è preposta a contenere i file (in formato "p7m") che sono stati firmati utilizzando il certificato di firma rilasciato dall'Agenzia delle Entrate;
- la cartella "**file\_inviati**" è preposta a contenere i file che sono stati inviati all'Agenzia delle Entrate mediante l'applicazione "**Entratel - Multifile**";
- la cartella "**ricevute\_da\_elaborare**" è preposta a contenere i file di ricevute (in formato "rcc") predisposti dall'Agenzia delle Entrate che devono essere elaborati dall'utente per poter essere visualizzati e stampati con l'applicazione **Entratel**;
- la cartella "**ricevute\_elaborate**" è preposta a contenere i file di ricevute elaborati (in formato "rel" e "rel.p7m") il cui contenuto può essere visualizzato e stampato con l'applicazione **Entratel**;
- la cartella "**ricevute\_pdf**" è preposta a contenere i file di ricevute elaborati in formato "pdf" il cui contenuto può essere visualizzato e stampato con qualunque applicazione che gestisce file in formato "pdf";
- la cartella "**richieste\_download**" è preposta a contenere le richieste di download dei file di ricevuta (in formato "json") predisposte secondo uno specifico tracciato descritto nei paragrafi successivi;
- la cartella "**richieste\_elaborate**" è preposta a contenere i file di download (in formato "zip") derivanti dalle richieste effettuate che sono state elaborate dall'applicazione**;**
- la cartella "**stato\_invii**" è necessaria per raccogliere i file contenenti le informazioni sullo stato di lavorazione dei flussi inviati e delle relative ricevute prodotte: tali informazioni sono predisposte, in formato "json", secondo uno specifico tracciato descritto nei paragrafi successivi.

## <span id="page-12-0"></span>**4. MENÙ DELL'APPLICAZIONE**

Le funzioni dell'applicazione "**Entratel - Multifile**" sono raggruppate nei seguenti menù:

 menù '**File**', per la gestione delle funzionalità di configurazione, all'interno del quale vi è la funzione '**Impostazioni**' che consente di definire le impostazioni base dell'applicazione;

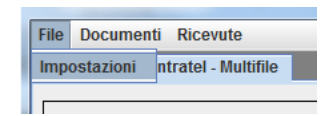

 menù '**Documenti**', per la gestione delle funzionalità relative alla predisposizione dei flussi telematici, all'interno del quale sono presenti le operazioni di '**Autentica**', '**Firma**' ed '**Invio**' che permettono rispettivamente di autenticare i file da trasmettere mediante il Servizio Telematico Entratel, di firmare i file con il certificato rilasciato dalla CA Entrate, di trasmettere i file all'Agenzia delle entrate;

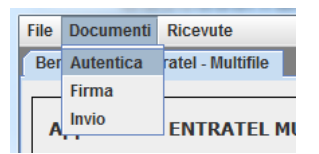

 menù '**Ricevute**', per la gestione delle funzionalità relative alle ricevute dei flussi telematici inviati, all'interno del quale vi sono le funzioni '**Scarica**', '**Apri**' e '**Genera PDF**'' che consentono rispettivamente di scaricare i file di ricevuta predisposti dall'Agenzia delle entrate, di elaborarli trasformandoli in file in chiaro e di predisporli in formato PDF.

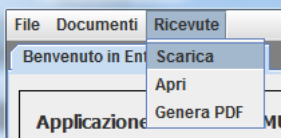

#### <span id="page-13-0"></span>**5. CONFIGURAZIONE DELL'APPLICAZIONE**

L'applicazione deve essere configurata mediante l'utilizzo dei pannelli di configurazione relativi alle singole funzionalità previste al suo interno.

Per avviare l'applicazione occorre effettuare un "doppio click" sull'icona che è apparsa sul desktop a seguito dell'installazione dell'applicazione. Successivamente è possibile procedere alla sua configurazione.

Di seguito vengono descritti in dettaglio i vari pannelli di configurazione.

#### <span id="page-13-1"></span>**5.1 MENÙ 'FILE' – PAGINA DI BENVENUTO**

Una volta avviata, l'applicazione presenta una schermata iniziale relativa alla pagina "**Benvenuto in Entratel - Multifile**". Tale pagina, raggiungibile anche selezionando dal menù '**File**' dell'applicazione la funzione '**Impostazioni**', evidenzia le seguenti informazioni:

- versione e data dell'applicazione '**Entratel - Multifile**' installata;
- percorso di installazione dell'applicazione '**Entratel - Multifile**';
- sistema operativo presente sulla postazione di lavoro;
- versione del Run Time Java (JVM) installato sulla postazione di lavoro con cui viene eseguita l'applicazione;
- il percorso della JVM che verrà utilizzata per eseguire le procedure di elaborazione in modalità 'batch': l'applicazione propone di "default" il percorso della JVM che è stata individuata in fase di installazione. Tale percorso può essere, comunque, modificato dall'utente mediante l'utilizzo del relativo bottone "**Sfoglia**".

PAG. 15 DI 61

La schermata, inoltre, consente di:

- definire le impostazioni di rete, indicando l'eventuale indirizzo e la porta del server proxy;
- richiamare il manuale operativo dell'applicazione selezionando l'apposito bottone "Guida".

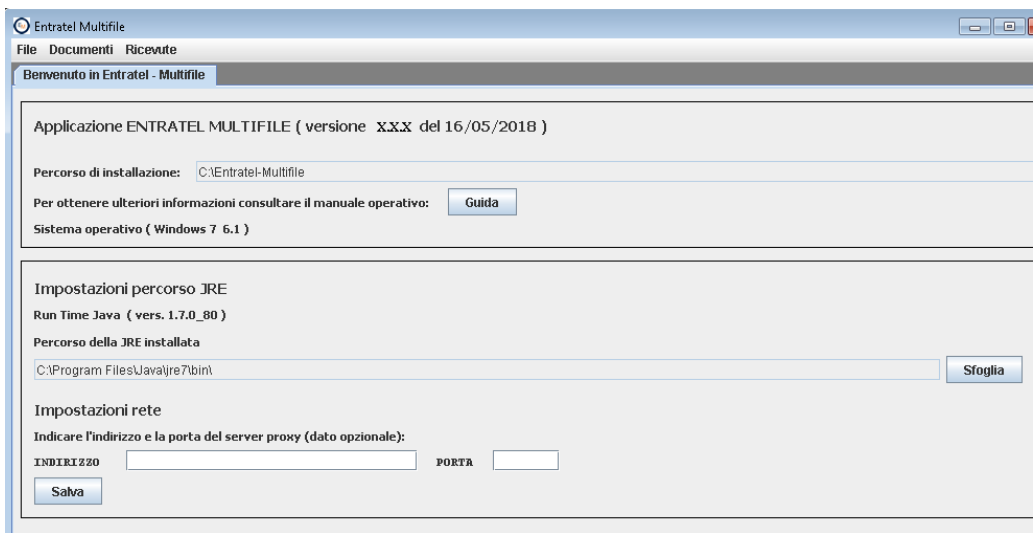

## <span id="page-14-0"></span>**5.2 MENÙ 'DOCUMENTI' - CONFIGURAZIONE PER L'AUTENTICAZIONE DEI FILE**

Per configurare la funzione di autenticazione dei file, da trasmettere mediante il canale telematico Entratel, occorre effettuare un "doppio click" sull'icona che è apparsa sul desktop a seguito dell'installazione dell'applicazione. In questo modo appare la schermata relativa alla pagina iniziale "**Benvenuto in Entratel - Multifile**" presente all'interno del menù '**File- Impostazioni**' dell'applicazione. Successivamente è necessario selezionare dal menù "**Documenti**" dell'applicazione la funzione "**Autentica**".

La funzione consente di configurare l'applicazione in modo tale da poter effettuare l'autenticazione "massiva" dei file da trasmettere all'Agenzia delle

Entrate mediante il canale telematico Entratel. Tale elaborazione, pertanto, comporta la predisposizione dei file da inviare all'Agenzia delle Entrate in formato firmato, compresso e cifrato (con estensione "ccf").

In particolare in tale contesto è necessario accertarsi che sia correttamente impostato il percorso della JVM utilizzata per eseguire l'applicazione: tale impostazione può essere effettuata attraverso il pannello '**Benvenuto in Entratel – Multifile**' presente nel menù '**File**' dell'applicazione alla voce '**Impostazioni**'.

Inoltre occorre definire:

- il percorso della cartella in cui dovranno essere posizionati dall'utente i file da autenticare: l'applicazione propone di "default" il percorso "…\Entrate\- Multifile\Entratel\_MF\_cartelle\file\_da\_autenticare";
- il percorso della cartella in cui l'applicazione andrà a salvare i file autenticati (in formato "ccf"): l'applicazione propone di "default" il percorso "…\Entrate\- Multifile\Entratel\_MF\_cartelle\file\_da\_inviare";
- il percorso della cartella in cui l'applicazione andrà a salvare il file contenente l'esito dell'operazione di autenticazione di ogni singola fornitura elaborata: l'applicazione propone di "default" il percorso "…\Entrate\- Multifile\Entratel\_MF\_cartelle\file\_esiti";
- il percorso della cartella contenente l'ambiente di sicurezza dell'utente (file UTEF.P12 e UTEC.P12): l'applicazione propone di "default" il percorso "…\Entrate\-Multifile\Entratel\_MF\_cartelle\certificato\_utente".

Quando l'applicazione viene avviata per la prima volta, la schermata "**Documenti** - **Autentica**" risulta configurata con i percorsi delle cartelle di "default" previsti all'interno dell'applicazione i quali, tuttavia, possono essere modificati dall'utente effettuando la selezione di nuove cartelle mediante l'utilizzo del bottone "**Sfoglia**" associato a ciascun percorso.

La sezione, contenente i percorsi da impostare ai fini dell'operazione di autenticazione dei file, può essere 'nascosta' mediante la 'deselezione' dell'apposita casella 'Deselezionare per nascondere le cartelle di lavoro'.

La schermata di seguito riportata evidenzia quanto sopra descritto.

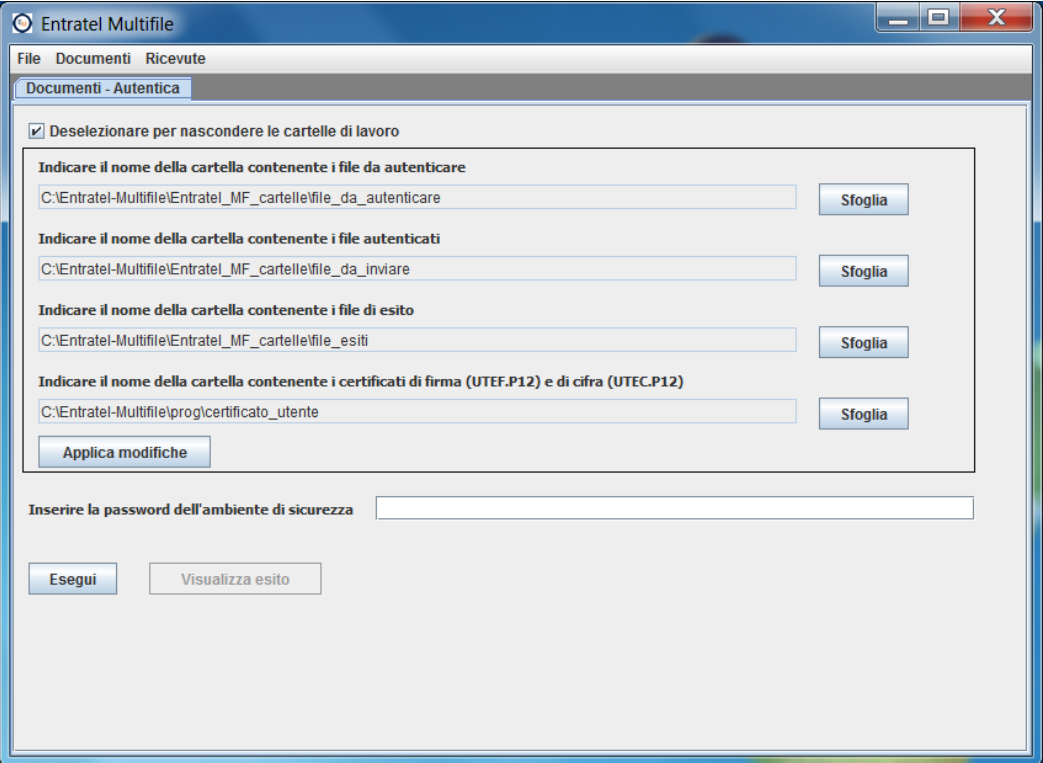

All'interno della schermata di autenticazione l'utente deve necessariamente indicare, mediante il bottone "**Sfoglia**", il percorso della cartella su cui vengono copiati i file relativi ai certificati di firma e di cifra rilasciati dall'Agenzia delle Entrate (UTEF.P12 e UTEC.P12): inizialmente l'applicazione propone la cartella di 'default' "certificato\_utente".

Dopo aver impostato i dati richiesti dall'applicazione è necessario selezionare il bottone "**Applica modifiche**" che consente la registrazione delle informazioni indicate dall'utente in un apposito file di configurazione che si trova nella cartella "…\config" della directory di installazione dell'applicazione ("autenticaMF.cfg").

Una volta effettuata la configurazione della funzionalità di autenticazione e posizionati i file all'interno della cartella relativa ai file da predisporre per la trasmissione, l'utente può procedere con l'esecuzione della procedura di autenticazione dei file selezionando il bottone "**Esegui**" dopo aver indicato la password di protezione dell'ambiente di sicurezza. L'esito dell'operazione è consultabile selezionando il bottone "**Visualizza esito**".

Per ulteriori dettagli si rimanda al successivo **paragrafo 6 - Esecuzione dell'applicazione**.

#### <span id="page-17-0"></span>**5.3 MENÙ 'DOCUMENTI' - CONFIGURAZIONE PER LA FIRMA DEI FILE**

Per configurare la funzione di firma dei file occorre effettuare un "doppio click" sull'icona che è apparsa sul desktop a seguito dell'installazione dell'applicazione. In questo modo appare la schermata relativa alla pagina iniziale "**Benvenuto in Entratel - Multifile**" presente all'interno del menù '**File-Impostazioni**' dell'applicazione. Successivamente è necessario selezionare dal menù "**Documenti**" dell'applicazione la funzione "**Firma**".

La funzione consente di configurare l'applicazione in modo tale da poter effettuare la firma "massiva" dei file da trasmettere all'Agenzia delle Entrate utilizzando il certificato di firma rilasciato dall'Agenzia stessa. Tale elaborazione, pertanto, comporta la predisposizione dei file da inviare all'Agenzia delle Entrate in formato firmato (con estensione "p7m").

In particolare in tale contesto è necessario accertarsi che sia correttamente impostato il percorso della JVM utilizzata per eseguire l'applicazione: tale impostazione può essere effettuata attraverso il pannello '**Benvenuto in Entratel – Multifile**' presente nel menù '**File**' dell'applicazione alla voce '**Impostazioni**'.

Inoltre occorre definire:

- il percorso della cartella in cui dovranno essere posizionati dall'utente i file da firmare: l'applicazione propone di "default" il percorso "…\Entrate\- Multifile\Entratel\_MF\_cartelle\file\_da\_firmare";
- il percorso della cartella in cui l'applicazione andrà a salvare i file firmati (in formato "p7m"): l'applicazione propone di "default" il percorso "…\Entrate\- Multifile\Entratel\_MF\_cartelle\file\_firmati";
- il percorso della cartella in cui l'applicazione andrà a salvare il file contenente l'esito dell'operazione di autenticazione di ogni singola fornitura elaborata: l'applicazione propone di "default" il percorso "…\Entrate\- Multifile\Entratel\_MF\_cartelle\file\_esiti";
- il percorso della cartella contenente l'ambiente di sicurezza dell'utente (file UTEF.P12 e UTEC.P12): l'applicazione propone di "default" il percorso "…\Entrate\-Multifile\Entratel\_MF\_cartelle\certificato\_utente".

Quando l'applicazione viene avviata per la prima volta, la schermata "**Documenti** - **Firma**" risulta configurata con i percorsi delle cartelle di "default" previsti all'interno dell'applicazione i quali, tuttavia, possono essere modificati dall'utente effettuando la selezione di nuove cartelle mediante l'utilizzo del bottone "**Sfoglia**" associato a ciascun percorso.

La sezione, contenente i percorsi da impostare ai fini dell'operazione di firma dei file, può essere 'nascosta' mediante la 'deselezione' dell'apposita casella 'Deselezionare per nascondere le cartelle di lavoro'.

La schermata di seguito riportata evidenzia quanto sopra descritto.

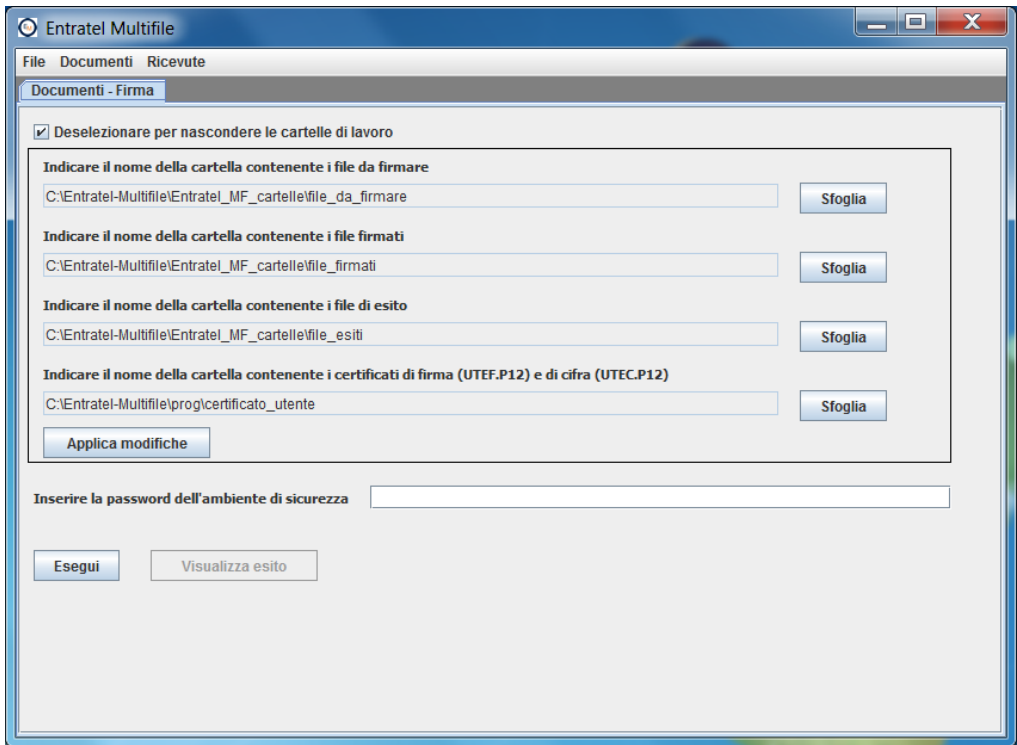

All'interno della schermata di autenticazione l'utente deve necessariamente indicare, mediante il bottone "**Sfoglia**", il percorso della cartella su cui vengono copiati i file relativi ai certificati di firma e di cifra rilasciati dall'Agenzia delle Entrate (UTEF.P12 e UTEC.P12): inizialmente l'applicazione propone la cartella di 'default' "certificato\_utente".

Dopo aver impostato i dati richiesti dall'applicazione è necessario selezionare il bottone "**Applica modifiche**" che consente la registrazione delle informazioni indicate dall'utente in un apposito file di configurazione che si trova nella cartella "…\config" della directory di installazione dell'applicazione ("firmaMF.cfg").

Una volta effettuata la configurazione della funzionalità di firma e posizionati i file all'interno della cartella relativa ai file da firmare, l'utente può procedere con l'esecuzione della procedura di firma dei file selezionando il bottone "**Esegui**" dopo aver indicato la password di protezione dell'ambiente di sicurezza. L'esito dell'operazione è consultabile selezionando il bottone "**Visualizza esito**".

Per ulteriori dettagli si rimanda al successivo **paragrafo 6 - Esecuzione dell'applicazione**.

## <span id="page-20-0"></span>**5.4 MENÙ 'DOCUMENTI' - CONFIGURAZIONE PER L'INVIO DEI FILE**

Per configurare la funzione di invio dei file occorre effettuare un "doppio click" sull'icona che è apparsa sul desktop a seguito dell'installazione dell'applicazione. In questo modo appare la schermata relativa alla pagina iniziale "**Benvenuto in Entratel - Multifile**" presente all'interno del menù '**File-Impostazioni**' dell'applicazione. Successivamente è necessario selezionare dal menù "**Documenti**" dell'applicazione la funzione "**Invio**".

La funzione consente di configurare l'applicazione in modo tale da poter effettuare la trasmissione "massiva" dei file autenticati (in formato "ccf") attraverso il servizio telematico dell'Agenzia delle Entrate.

La trasmissione può essere effettuata solo in presenza di una connessione internet attiva.

In particolare in tale contesto è necessario accertarsi che sia correttamente impostato il percorso della JVM utilizzata per eseguire l'applicazione: tale impostazione può essere effettuata attraverso il pannello '**Benvenuto in Entratel – Multifile**' presente nel menù '**File**' dell'applicazione alla voce '**Impostazioni**'.

Inoltre occorre definire:

- il percorso della cartella in cui dovranno essere posizionati i file da inviare preventivamente predisposti nel formato previsto per la trasmissione telematica, ovvero devono essere stati preventivamente autenticati ed avere estensione "ccf": l'applicazione propone di "default" il percorso "…\Entrate\- Multifile\Entratel\_MF\_cartelle\file\_da\_inviare";
- il percorso della cartella in cui l'applicazione andrà a salvare i file inviati: l'applicazione propone di "default" il percorso "…\Entrate\- Multifile\Entratel\_MF\_cartelle\file\_inviati";
- il percorso della cartella in cui l'applicazione andrà a salvare il file contenente l'esito dell'invio di ogni singola fornitura trasmessa: l'applicazione propone di "default" il percorso "…\Entrate\-Multifile\Entratel\_MF\_cartelle\file\_esiti".

La sezione, contenente i percorsi da impostare ai fini dell'operazione di invio dei file, può essere 'nascosta' mediante la 'deselezione' dell'apposita casella 'Deselezionare per nascondere le cartelle di lavoro'.

Inoltre per effettuare l'invio occorre indicare:

- i dati relativi al soggetto che deve effettuare l'accesso all'area riservata del sito web dei servizi telematici:
	- a. l'"Utente", nel quale si deve indicare il codice fiscale se l'utente è abilitato al servizio Fisconline o la chiave della sezione 2 della busta, se l'utente risulta abilitato al servizio Entratel;
	- b. la "Password" di accesso alla sezione protetta del sito;
	- c. il "Codice PIN" associato a ciascun utente;
- i dati relativi all'eventuale soggetto incaricante qualora sia specificata l'opzione "Invio da effettuare per conto di un altro soggetto dal quale si è stati incaricati" indicando le seguenti ulteriori informazioni:
	- a. il codice fiscale del soggetto dal quale si è stati incaricati, se presente, altrimenti il dato può non essere valorizzato;
	- b. la sede del soggetto dal quale si è stati incaricati (in tal caso è necessario indicare 000 se trattasi di sede principale, altrimenti 001, 002, …, in caso di sedi secondarie). Il campo non deve essere valorizzato se non risulta impostato il dato precedente;
- i dati relativi all'eventuale presenza di proxy (nome proxy e porta) da impostare all'interno del pannello '**Benvenuto in Entratel – Multifile**' presente nel menù '**File**' dell'applicazione alla voce '**Impostazioni**' solamente nel caso siano effettivamente presenti, altrimenti tali dati non devono essere valorizzati. A tal riguardo si evidenzia che non è gestito dall'applicazione il caso in cui sia utilizzato un proxy che richiede l'autenticazione mediante "nome utente" e "password".

Quando l'applicazione viene avviata per la prima volta, la schermata "**Documenti** - **Invio**" risulta configurata con i percorsi delle cartelle di "default" previsti all'interno dell'applicazione i quali, tuttavia, possono essere modificati dall'utente effettuando la selezione di nuove cartelle mediante l'utilizzo del bottone "**Sfoglia**" associato a ciascun percorso.

La schermata di seguito riportata evidenzia quanto sopra descritto.

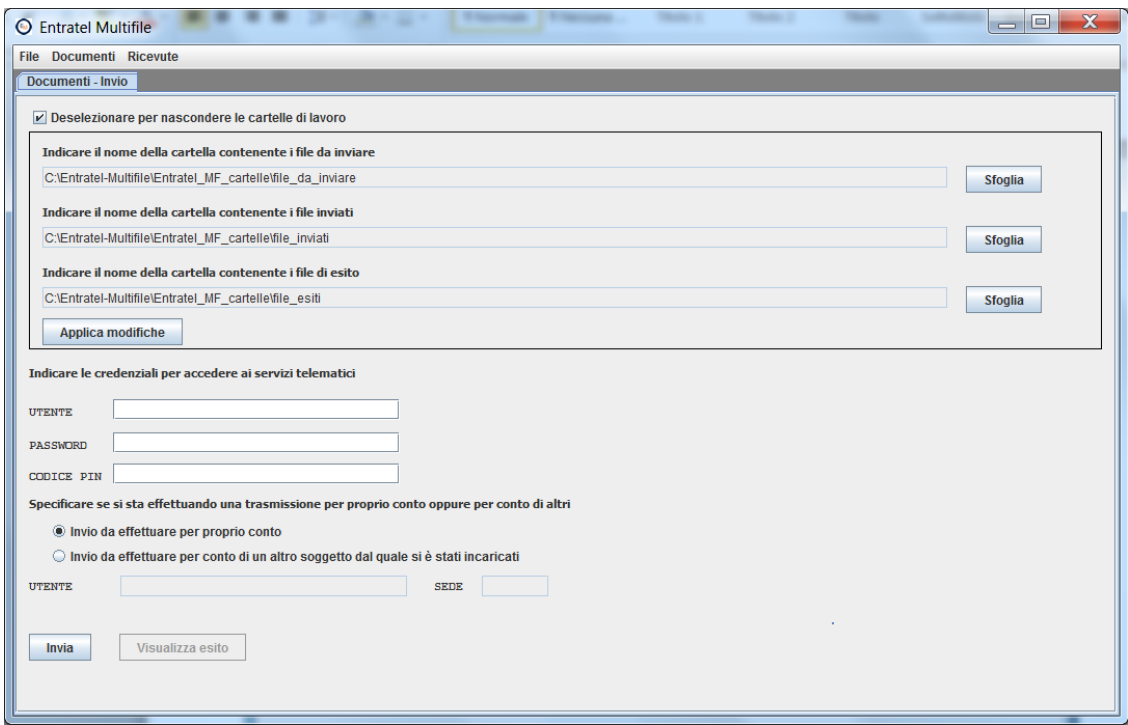

Dopo aver impostato i dati richiesti dall'applicazione è necessario selezionare il bottone "**Applica modifiche**" che consente la registrazione delle informazioni indicate dall'utente in un apposito file di configurazione che si trova nella cartella "…\config" della directory di installazione dell'applicazione ("invioMF.cfg").

Una volta effettuata la configurazione della funzionalità di invio e posizionati i file da trasmettere all'interno della cartella relativa ai file da inviare, l'utente può procedere con l'esecuzione della procedura di invio dei file selezionando il bottone "**Invia**". L'esito dell'operazione è consultabile selezionando il bottone "**Visualizza esito**".

Per ulteriori dettagli si rimanda al successivo **paragrafo 6 - Esecuzione dell'applicazione**.

#### <span id="page-24-0"></span>**5.5 MENÙ 'RICEVUTE' - CONFIGURAZIONE PER IL DOWNLOAD DEI FILE DI RICEVUTA**

Per configurare la funzione per il download dei file di ricevuta occorre effettuare un "doppio click" sull'icona che è apparsa sul desktop a seguito dell'installazione dell'applicazione. In questo modo appare la schermata relativa alla pagina iniziale "**Benvenuto in Entratel - Multifile**" presente all'interno del menù '**File-Impostazioni**' dell'applicazione. Successivamente è necessario selezionare dal menù "**Ricevute**" dell'applicazione la funzione "**Scarica**".

Il download dei file di ricevuta può essere effettuato solo in presenza di una connessione internet attiva.

La funzione consente di configurare l'applicazione in modo tale da poter effettuare il download dei file di ricevuta predisposti dall'Agenzia delle Entrate a fronte dei flussi inviati dall'utente oppure di verificare lo stato di lavorazione dei file inviati all'Agenzia. Tale elaborazione, pertanto, comporta la predisposizione di una richiesta, predisposta in formato "json", secondo il tracciato descritto nei paragrafi successivi.

In particolare in tale contesto è necessario accertarsi che sia correttamente impostato il percorso della JVM utilizzata per eseguire l'applicazione: tale impostazione può essere effettuata attraverso il pannello '**Benvenuto in Entratel – Multifile**' presente nel menù '**File**' dell'applicazione alla voce '**Impostazioni**'.

Inoltre occorre definire:

 il percorso della cartella in cui dovranno essere salvate le richieste di download (in formato "json") che dovranno essere elaborate o che sono state elaborate: l'applicazione propone di "default" il percorso "…\Entrate\- Multifile\Entratel\_MF\_cartelle\richieste\_download";

- il percorso della cartella in cui l'applicazione andrà a salvare i file (in formato "zip") che sono generati a fronte dell'elaborazione delle richieste effettuate: l'applicazione propone di "default" il percorso "…\Entrate\- Multifile\Entratel\_MF\_cartelle\ richieste\_elaborate";
- il percorso della cartella in cui l'applicazione andrà a salvare il file (in formato "json") contenente l'esito dell'operazione per ogni singola richiesta effettuata: l'applicazione propone di "default" il percorso "…\Entrate\- Multifile\Entratel\_MF\_cartelle\file\_esiti";
- il percorso della cartella in cui l'applicazione andrà a salvare i file di ricevuta (in formato "rcc") che risultano compresi nella richiesta di download effettuata: l'applicazione propone di "default" il percorso "…\Entrate\- Multifile\Entratel\_MF\_cartelle\ricevute\_da\_elaborare";
- il percorso della cartella in cui l'applicazione salverà il file di esito (in formato "json") contenente le informazioni sullo stato di lavorazione di ogni singolo file inviato che risulta compreso nella richiesta di download effettuata. Tale file viene predisposto secondo uno specifico tracciato descritto nei paragrafi successivi.

La sezione, contenente i percorsi da impostare ai fini dell'operazione di autenticazione dei file, può essere 'nascosta' mediante la 'deselezione' dell'apposita casella 'Deselezionare per nascondere le cartelle di lavoro'.

Inoltre occorre indicare:

- il tipo di richiesta:
	- 1. richiesta dello stato di elaborazione per:
		- o singolo protocollo di ricevuta,

o 'range' di date/ora (limitatamente ad un intervallo temporale di una settimana). Il formato previsto per ciascuna data/ora è GG/MM/AAAAThh:mm. Per indicare fino a fine giornata occorre impostare il campo 'data\_a' indicando le ore 00:00 del giorno successivo come mostrato nella figura sottostante.

*Esempio: richiesta stato di elaborazione per il giorno del 06/06/2018 dalle ore 03:30 e fino a fine giornata*

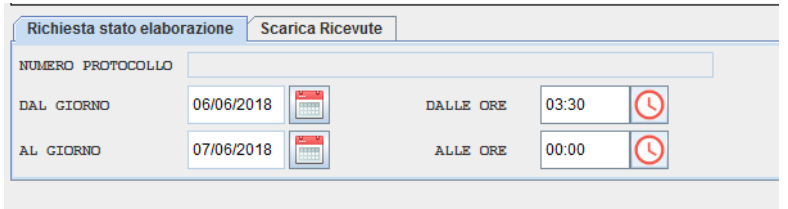

- 2. richiesta del download delle ricevute per:
	- o singolo protocollo di ricevuta,
	- o intervallo di ore all'interno di un giorno specifico nel formato GG/MM/AAAAThh:mm. Impostando data\_a alle ore 00:00 si intende fino a fine giornata. Quindi, ad esempio, per richiedere una intera giornata occorre impostare il campo 'data\_da' a partire dalle ore 00:00 ed il campo 'data\_a' alle ore 00:00. I due casi sono rispettivamente mostrati nelle figure sottostanti.

*Esempio: richiesta di download delle ricevute per il giorno 06/06/2018 dalle ore 11:30 fino a fine giornata*

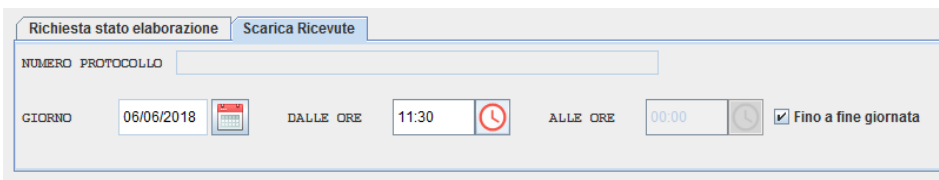

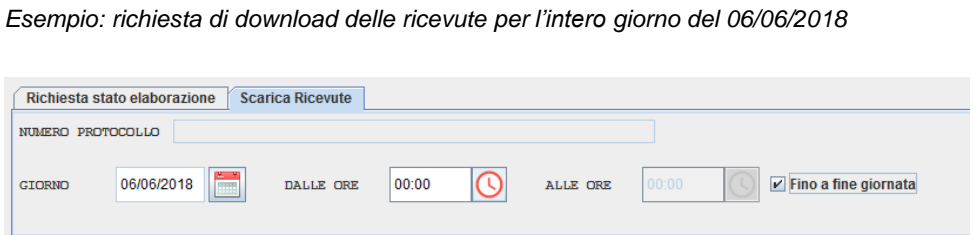

- i dati relativi al soggetto che deve effettuare l'accesso all'area riservata del sito web dei servizi telematici:
	- d. l'"Utente", nel quale si deve indicare il codice fiscale se l'utente è abilitato al servizio Fisconline o la chiave della sezione 2 della busta, se l'utente risulta abilitato al servizio Entratel;
	- c. la "Password" di accesso alla sezione protetta del sito;
	- d. il "Codice PIN" associato a ciascun utente;
- i dati relativi all'eventuale soggetto incaricante qualora sia specificata l'opzione "Invio da effettuare per conto di un altro soggetto dal quale si è stati incaricati" indicando le seguenti ulteriori informazioni:
	- e. il codice fiscale del soggetto dal quale si è stati incaricati, se presente, altrimenti il dato può non essere valorizzato;
	- f. la sede del soggetto dal quale si è stati incaricati (in tal caso è necessario indicare 000 se trattasi di sede principale, altrimenti 001, 002, …, in caso di sedi secondarie). Il dato non deve essere valorizzato se non risulta impostato il dato precedente;
- i dati relativi all'eventuale presenza di proxy (nome proxy e porta) da impostare all'interno del pannello '**Benvenuto in Entratel – Multifile**' presente nel menù '**File**' dell'applicazione alla voce '**Impostazioni**' solamente nel caso siano effettivamente presenti, altrimenti tali dati non

devono essere valorizzati. A tal riguardo si evidenzia che non è gestito dall'applicazione il caso in cui sia utilizzato un proxy che richiede l'autenticazione mediante "nome utente" e "password".

Quando l'applicazione viene avviata per la prima volta, la schermata di "**Ricevute - Scarica**" risulta configurata con i percorsi delle cartelle di "default" previsti all'interno dell'applicazione i quali, tuttavia, possono essere modificati dall'utente effettuando la selezione di nuove cartelle mediante l'utilizzo del bottone "**Sfoglia**" associato a ciascun percorso.

La schermata di seguito riportata evidenzia quanto sopra descritto.

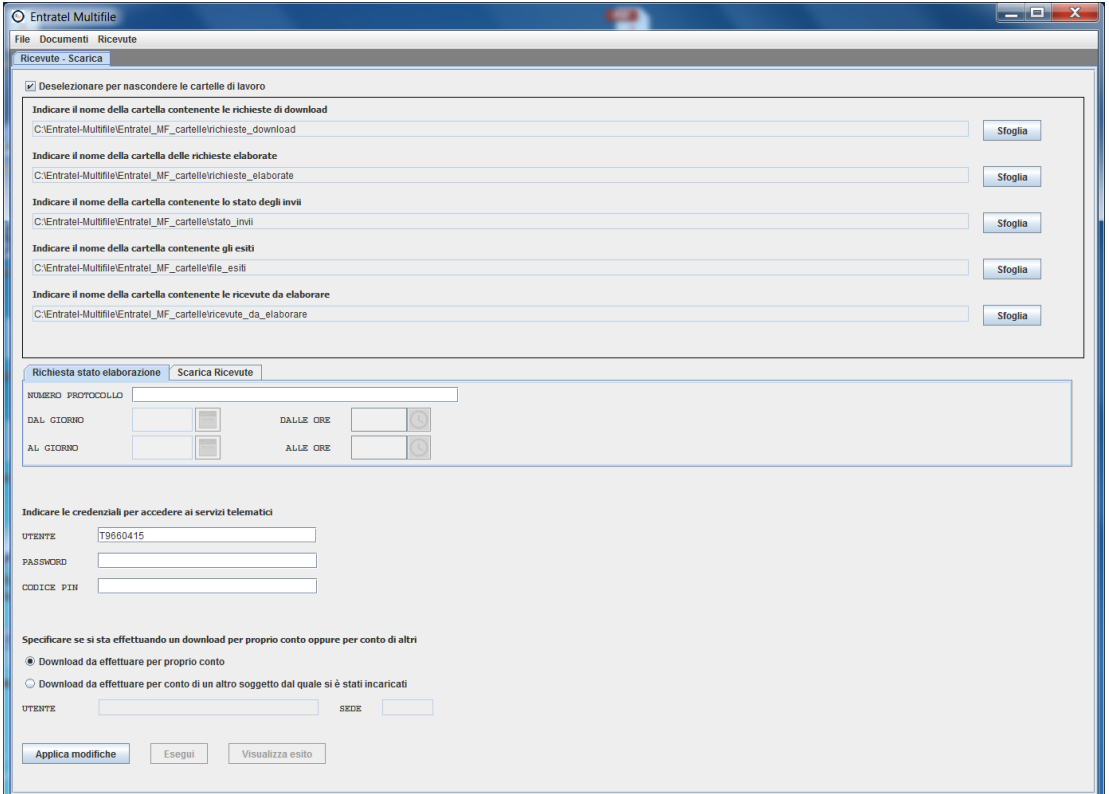

Dopo aver impostato i dati richiesti dall'applicazione è necessario selezionare il bottone "**Applica modifiche**" che consente la registrazione delle informazioni indicate dall'utente in un apposito file di configurazione che si trova nella cartella "…\config" della directory di installazione dell'applicazione ("downloadMF.cfg").

Una volta effettuata la configurazione della funzionalità, l'utente può procedere con l'esecuzione della procedura di download selezionando il bottone "**Esegui**". L'esito dell'operazione è consultabile selezionando il bottone "**Visualizza esito**".

Per ulteriori dettagli si rimanda al successivo **paragrafo 6 - Esecuzione dell'applicazione**.

## <span id="page-29-0"></span>**5.6 MENÙ 'RICEVUTE' - CONFIGURAZIONE PER L'ELABORAZIONE DELLE RICEVUTE**

Per configurare la funzione per l'elaborazione dei file di ricevuta occorre effettuare un "doppio click" sull'icona che è apparsa sul desktop a seguito dell'installazione dell'applicazione. In questo modo appare la schermata relativa alla pagina iniziale "**Benvenuto in Entratel - Multifile**" presente all'interno del menù '**File- Impostazioni**' dell'applicazione. Successivamente è necessario selezionare dal menù "**Ricevute**" dell'applicazione la funzione "**Apri**".

La funzione consente di configurare l'applicazione in modo tale da poter effettuare l'elaborazione "massiva" dei file di ricevuta predisposti dall'Agenzia delle Entrate a fronte della trasmissione dei file telematici. Tale elaborazione, pertanto, comporta la trasformazione dei file di ricevuta, predisposti dall'Agenzia delle Entrate in formato firmato, compresso e cifrato (in formato "rcc") in file in chiaro (in formato "rel" e "rel.p7m") il cui contenuto può essere visualizzato e stampato mediante l'applicazione **Entratel**.

In particolare in tale contesto è necessario accertarsi che sia correttamente impostato il percorso della JVM utilizzata per eseguire l'applicazione: tale impostazione può essere effettuata attraverso il pannello '**Benvenuto in**  **Entratel – Multifile**' presente nel menù '**File**' dell'applicazione alla voce '**Impostazioni**'.

Inoltre occorre definire:

- il percorso della cartella in cui dovranno essere posizionati dall'utente i file di ricevuta da elaborare (in formato "rcc") "): l'applicazione propone di "default" il percorso "…\Entrate\-Multifile\Entratel\_MF\_cartelle\ricevute\_da\_elaborare";
- il percorso della cartella in cui l'applicazione andrà a salvare i file di ricevuta elaborati (in formato "rel" e "rel.p7m"): l'applicazione propone di "default" il percorso "…\Entrate\-Multifile\Entratel\_MF\_cartelle\ricevute\_elaborate";
- il percorso della cartella in cui l'applicazione andrà a salvare il file contenente l'esito dell'elaborazione di ogni singolo file di ricevuta: l'applicazione propone di "default" il percorso "…\Entrate\-Multifile\Entratel\_MF\_cartelle\file\_esiti";
- il percorso della cartella contenente l'ambiente di sicurezza dell'utente (file UTEF.P12 e UTEC.P12): l'applicazione propone di "default" il percorso "…\Entrate\-Multifile\Entratel\_MF\_cartelle\certificato\_utente".

La sezione, contenente i percorsi da impostare ai fini dell'operazione di autenticazione dei file, può essere 'nascosta' mediante la 'deselezione' dell'apposita casella 'Deselezionare per nascondere le cartelle di lavoro'.

Quando l'applicazione viene avviata per la prima volta, la schermata di "**Ricevute - Apri**" risulta configurata con i percorsi delle cartelle di "default" previsti all'interno dell'applicazione i quali, tuttavia, possono essere modificati dall'utente effettuando la selezione di nuove cartelle mediante l'utilizzo del bottone "**Sfoglia**" associato a ciascun percorso.

La schermata di seguito riportata evidenzia quanto sopra descritto.

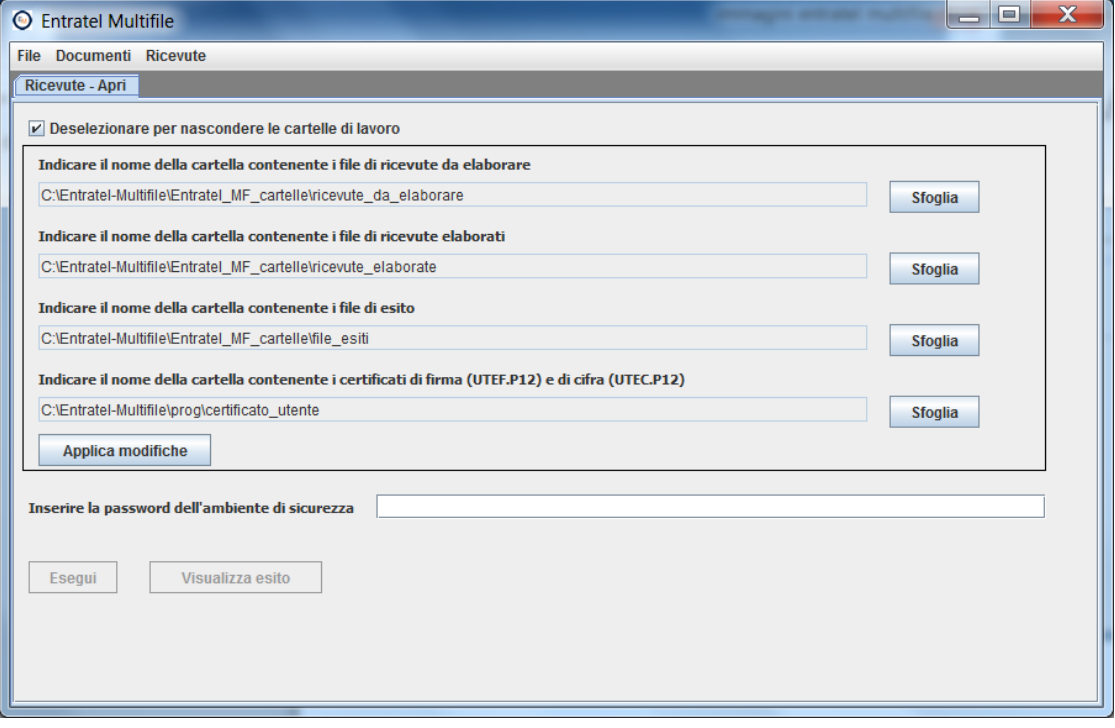

All'interno della schermata di elaborazione delle ricevute l'utente deve necessariamente indicare, mediante il bottone "**Sfoglia**", il percorso della cartella su cui vengono copiati i file relativi ai certificati di firma e di cifra rilasciati dall'Agenzia delle Entrate (UTEF.P12 e UTEC.P12): inizialmente l'applicazione propone la cartella di 'default' "certificato\_utente".

Dopo aver impostato i dati richiesti dall'applicazione è necessario selezionare il bottone "**Applica modifiche**" che consente la registrazione delle informazioni indicate dall'utente in un apposito file di configurazione che si trova nella cartella "…\config" della directory di installazione dell'applicazione ("apriMF.cfg").

Una volta effettuata la configurazione della funzionalità di elaborazione delle ricevute e posizionati i file di ricevuta all'interno della cartella relativa alle ricevute da elaborare, l'utente può procedere con l'esecuzione della procedura di elaborazione delle ricevute selezionando il bottone "**Esegui**" dopo aver indicato la password di protezione dell'ambiente di sicurezza. L'esito dell'operazione è consultabile selezionando il bottone "**Visualizza esito**".

Per ulteriori dettagli si rimanda al successivo **paragrafo 6 - Esecuzione dell'applicazione**.

#### <span id="page-32-0"></span>**5.7 MENÙ 'RICEVUTE' - CONFIGURAZIONE PER LA GENERAZIONE DELLE RICEVUTE IN PDF**

Per configurare la funzione per la generazione dei file di ricevuta in formato PDF occorre effettuare un "doppio click" sull'icona che è apparsa sul desktop a seguito dell'installazione dell'applicazione. In questo modo appare la schermata relativa alla pagina iniziale "**Benvenuto in Entratel - Multifile**" presente all'interno del menù '**File- Impostazioni**' dell'applicazione. Successivamente è necessario selezionare dal menù "**Ricevute**" dell'applicazione la funzione "**Genera PDF**".

La funzione consente di configurare l'applicazione in modo tale da poter effettuare la generazione "massiva" dei file di ricevuta in formato PDF relativi alle dichiarazioni dei redditi (anno modello 2017 e successivi) ed agli altri documenti telematici che non hanno una specifica annualità di riferimento (contratti di locazione, versamenti F24, dichiarazioni di successione, etc.).

Tale elaborazione comporta la trasformazione dei file di ricevuta, in formato 'p7m', in file in formato "pdf" il cui contenuto può essere visualizzato e stampato mediante un qualunque software che gestisce i file PDF.

In particolare in tale contesto è necessario accertarsi che sia correttamente impostato il percorso della JVM utilizzata per eseguire l'applicazione: tale impostazione può essere effettuata attraverso il pannello '**Benvenuto in Entratel – Multifile**' presente nel menù '**File**' dell'applicazione alla voce '**Impostazioni**'.

Inoltre occorre definire:

- il percorso della cartella in cui dovranno essere posizionati dall'utente i file di ricevuta (in formato "p7m") da trasformare in formato PDF: l'applicazione propone di "default" il percorso "…\Entrate\- Multifile\Entratel\_MF\_cartelle\ricevute\_elaborate";
- il percorso della cartella in cui l'applicazione andrà a salvare i file di ricevuta generati in PDF: l'applicazione propone di "default" il percorso "…\Entrate\- Multifile\Entratel\_MF\_cartelle\ricevute\_pdf";
- il percorso della cartella in cui l'applicazione andrà a salvare il file contenente l'esito dell'elaborazione di ogni singolo file di ricevuta: l'applicazione propone di "default" il percorso "…\Entrate\-Multifile\Entratel\_MF\_cartelle\file\_esiti".

La sezione, contenente i percorsi da impostare ai fini dell'operazione di autenticazione dei file, può essere 'nascosta' mediante la 'deselezione' dell'apposita casella 'Deselezionare per nascondere le cartelle di lavoro'.

Inoltre occorre indicare:

- il tipo di ricevuta:
	- 1. ricevuta file, tale opzione consente di generare in PDF solo la ricevuta del file;
	- 2. singola ricevuta, tale opzione consente di generare in PDF solo la singola ricevuta: al riguardo occorre specificare in aggiunta i seguenti dati:
		- o il nome del file che contiene la ricevuta,
		- o il codice fiscale del soggetto a cui si riferisce la singola ricevuta,
- o il numero di protocollo telematico ed il relativo progressivo (in caso di ricevuta di scarto il progressivo deve essere valorizzato a '000000');
- 3. ricevuta elenco, tale opzione consente di generare in PDF solo l'elenco delle ricevute;
- 4. ricevuta completa, tale opzione consente di generare in PDF la ricevuta del file, tutte le singole ricevute presenti all'interno del file ed il relativo elenco.

Quando l'applicazione viene avviata per la prima volta, la schermata "**Ricevute** - **Genera PDF**" risulta configurata con i percorsi delle cartelle di "default" previsti all'interno dell'applicazione i quali, tuttavia, possono essere modificati dall'utente effettuando la selezione di nuove cartelle mediante l'utilizzo del bottone "**Sfoglia**" associato a ciascun percorso.

La schermata di seguito riportata evidenzia quanto sopra descritto.

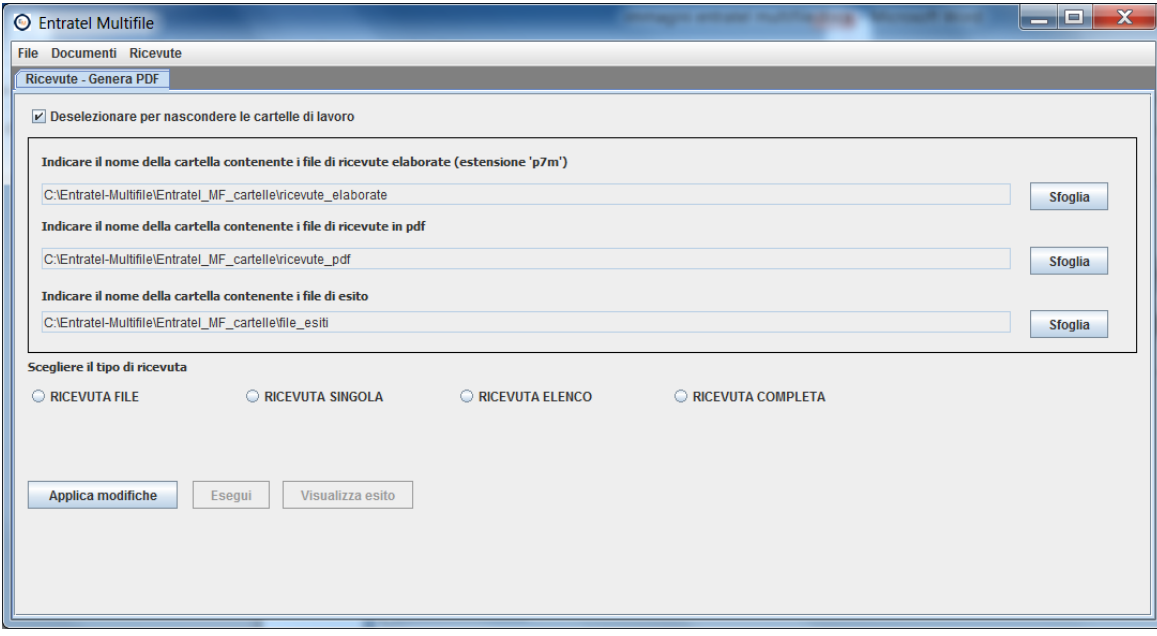

Dopo aver impostato i dati richiesti dall'applicazione è necessario selezionare il bottone "**Applica modifiche**" che consente la registrazione delle informazioni indicate dall'utente in un apposito file di configurazione che si trova nella cartella "…\config" della directory di installazione dell'applicazione ("visualizzaMF.cfg").

Una volta effettuata la configurazione della funzionalità e posizionati i file di ricevuta, in formato 'p7m', all'interno della cartella relativa alle ricevute da elaborare, l'utente può procedere con l'esecuzione della procedura di elaborazione delle ricevute selezionando il bottone "**Esegui**". L'esito dell'operazione è consultabile selezionando il bottone "**Visualizza esito**".

Per ulteriori dettagli si rimanda al successivo **paragrafo 6 - Esecuzione dell'applicazione**.

#### <span id="page-36-0"></span>**6. ESECUZIONE DELL'APPLICAZIONE**

L'esecuzione delle funzionalità dell'applicazione può essere effettuata mediante l'ausilio dei pannelli di configurazione oppure utilizzando appositi comandi di esecuzione. In quest'ultimo caso vengono forniti, all'interno della cartella "../**prog**" della directory di installazione dell'applicazione, alcuni esempi di file contenenti le istruzioni per poter eseguire le varie procedure previste.

Di seguito vengono riportate in dettaglio le indicazioni da seguire.

## <span id="page-36-1"></span>**6.1 ESECUZIONE PER L'AUTENTICAZIONE DEI FILE**

Dopo avere effettuato in maniera corretta la configurazione necessaria per la predisposizione dei file ed aver confermato i dati indicati mediante il bottone "**Applica modifiche**" è possibile avviare l'esecuzione della procedura di autenticazione dei file mediante la selezione del bottone "**Esegui**" dal pannello "**Autentica**".

A tal proposito si evidenzia che il numero massimo di file elaborabili è di 400, per ogni singola esecuzione.

Qualora sia necessario è possibile, opzionalmente, ridefinire il numero massimo di file elaborabili. Per cambiare detto valore di default occorre editare il file "autenticaMF.cfg" presente nella cartella "config", cambiare il valore del parametro "ARG5" e riavviare l'applicazione se già precedentemente avviata. Si fa presente, in tal caso, che è a cura dell'utente verificare se la postazione di lavoro sulla quale viene installata l'applicazione sia compatibile (in termini di risorse) con un valore più elevato rispetto a quello di default (400).

In particolare i passi da seguire sono i seguenti:

- salvare il file da autenticare nell'apposita cartella indicata dall'utente contenente i file da autenticare;
- copiare i file UTEF.P12 (certificato di firma) e UTEC.P12 (certificato di cifra) nell'apposita cartella indicata dall'utente contenente i certificati;
- selezionare il bottone "**Esegui**".

Per ogni esecuzione viene creato, all'interno della cartella "...\log" della directory di installazione dell'applicazione, un apposito file di log, identificato dal suffisso "log" con l'aggiunta di un "timestamp" (nel formato log\_ GGMMAAAA\_hhmmss) e l'estensione ".log". Tale file consente di verificare l'esito della elaborazione della procedura eseguita in quanto contiene al suo interno il dettaglio delle operazioni via via effettuate durante l'esecuzione della procedura evidenziando anche le segnalazioni di errore eventualmente generate.

Il file di log può essere consultato selezionando il bottone "**Visualizza esito**" presente nella schermata di configurazione prevista per ciascuna procedura oppure accedendo direttamente alla cartella "...\log" della directory di installazione dell'applicazione che lo contiene.

Inoltre nella cartella "..\file\_esiti", per ogni esecuzione, viene creato un file nel formato esi\_GGMMAAAA\_hhmmss) e con estensione ".esi", il quale contiene, per ogni flusso elaborato, una riga riportante le informazioni descritte in dettaglio nell'allegato n. 3 del documento.

Se l'elaborazione si conclude positivamente saranno creati, all'interno della cartella dei file autenticati, di "default" o quella scelta liberamente dall'utente, i file predisposti per la trasmissione telematica (in formato "ccf").

La procedura di autenticazione dei file può essere eseguita anche tramite apposita riga di comando. A tal proposito all'interno della cartella "../**prog**" della directory di installazione dell'applicazione è presente, in ambiente Windows, il file "**runAutentica.bat**" e, in ambiente Macintosh/Linux, la shell "**runAutentica.sh**" ciascuno dei quali, opportunamente modificato in base alle esigenze dello specifico contesto applicativo in cui viene eseguita la procedura, può essere utilizzato per attivare l'esecuzione delle operazioni di autenticazione. In tal caso sulla finestra di esecuzione di sistema verranno visualizzate tutte le informazioni relative alle operazioni che saranno via, via eseguite.

## <span id="page-38-0"></span>**6.2 ESECUZIONE PER LA FIRMA DEI FILE**

Dopo avere effettuato in maniera corretta la configurazione necessaria per la firma dei file ed aver confermato i dati indicati mediante il bottone "**Applica modifiche**" è possibile avviare l'esecuzione della procedura di firma dei file mediante la selezione del bottone "**Esegui**" dal pannello "**Firma**".

A tal proposito si evidenzia che il numero massimo di file elaborabili è di 400, per ogni singola esecuzione.

Qualora sia necessario è possibile, opzionalmente, ridefinire il numero massimo di file elaborabili. Per cambiare detto valore di default occorre editare il file "firmaMF.cfg" presente nella cartella "config", cambiare il valore del parametro "ARG5" e riavviare l'applicazione se già precedentemente avviata. Si fa presente, in tal caso, che è a cura dell'utente verificare se la postazione di lavoro sulla quale viene installata l'applicazione sia compatibile (in termini di risorse) con un valore più elevato rispetto a quello di default (400).

In particolare i passi da seguire sono i seguenti:

- salvare il file da firmare nell'apposita cartella indicata dall'utente contenente i file da firmare;
- copiare i file UTEF.P12 (certificato di firma) e UTEC.P12 (certificato di cifra) nell'apposita cartella indicata dall'utente contenente i certificati;

selezionare il bottone "**Esegui**".

Per ogni esecuzione viene creato, all'interno della cartella "...\log" della directory di installazione dell'applicazione, un apposito file di log, identificato dal suffisso "log" con l'aggiunta di un "timestamp" (nel formato log\_ GGMMAAAA\_hhmmss) e l'estensione ".log". Tale file consente di verificare l'esito della elaborazione della procedura eseguita in quanto contiene al suo interno il dettaglio delle operazioni via via effettuate durante l'esecuzione della procedura evidenziando anche le segnalazioni di errore eventualmente generate.

Il file di log può essere consultato selezionando il bottone "**Visualizza esito**" presente nella schermata di configurazione prevista per ciascuna procedura oppure accedendo direttamente alla cartella "...\log" della directory di installazione dell'applicazione che lo contiene.

Inoltre nella cartella "..\file\_esiti", per ogni esecuzione, viene creato un file nel formato esi\_GGMMAAAA\_hhmmss) e con estensione ".esi", il quale contiene, per ogni flusso elaborato, una riga riportante le informazioni descritte in dettaglio nell'allegato n. 3 del documento.

Se l'elaborazione si conclude positivamente saranno creati, all'interno della cartella dei file firmati, di "default" o quella scelta liberamente dall'utente, i file firmati (in formato "p7m").

La procedura di firma dei file può essere eseguita anche tramite apposita riga di comando. A tal proposito all'interno della cartella "../**prog**" della directory di installazione dell'applicazione è presente, in ambiente Windows, il file "**runFirma.bat**" e, in ambiente Macintosh/Linux, la shell "**runFirma.sh**" ciascuno dei quali, opportunamente modificato in base alle esigenze dello specifico contesto applicativo in cui viene eseguita la procedura, può essere utilizzato per attivare l'esecuzione dell'operazione di firma. In tal caso sulla finestra di esecuzione di sistema verranno visualizzate tutte le informazioni relative alle operazioni che saranno via, via eseguite.

## <span id="page-40-0"></span>**6.3 ESECUZIONE PER L'INVIO DEI FILE**

Dopo avere effettuato in maniera corretta la configurazione necessaria per la trasmissione dei file ed aver confermato i dati indicati mediante il bottone "**Applica modifiche**" è possibile attivare l'esecuzione della procedura di invio delle ricevute mediante la selezione del bottone "**Invia**" dal pannello "**Invio**".

A tal proposito si evidenzia che il numero massimo di file da inviare è di 400, per ogni singola esecuzione.

Qualora sia necessario è possibile, opzionalmente, ridefinire il numero massimo di file da inviare. Per cambiare detto valore di default occorre editare il file "invioMF.cfg" presente nella cartella "config", cambiare il valore del parametro "ARG9" e riavviare l'applicazione se già precedentemente avviata. Si fa presente, in tal caso, che è a cura dell'utente verificare se la postazione di lavoro sulla quale viene installata l'applicazione sia compatibile (in termini di risorse) con un valore più elevato rispetto a quello di default (400).

In particolare i passi da seguire sono i seguenti:

- salvare i file autenticati da inviare nell'apposita cartella indicata dall'utente contenente i file da trasmettere (in formato "ccf");
- specificare i dati per effettuare l'accesso al sito web;
- selezionare il bottone "**Invia**".

Per ogni esecuzione viene creato, all'interno della cartella "...\log" della directory di installazione dell'applicazione, un apposito file di log, identificato dal suffisso

"log" con l'aggiunta di un "timestamp" (nel formato log\_ GGMMAAAA\_hhmmss) e l'estensione ".log". Tale file consente di verificare l'esito della elaborazione della procedura eseguita in quanto contiene al suo interno il dettaglio delle operazioni via via effettuate durante l'esecuzione della procedura evidenziando anche le segnalazioni di errore eventualmente generate.

Il file di log può essere consultato selezionando il bottone "**Visualizza esito**" presente nella schermata di configurazione prevista per ciascuna procedura oppure accedendo direttamente alla cartella "...\log" della directory di installazione dell'applicazione che lo contiene.

Inoltre nella cartella "..\file\_esiti", per ogni esecuzione, viene creato un file nel formato esi\_GGMMAAAA\_hhmmss) e con estensione ".esi", il quale contiene, per ogni flusso elaborato, una riga riportante le informazioni descritte in dettaglio nell'allegato n. 3 del documento.

Se la trasmissione si conclude positivamente saranno creati, all'interno della cartella dei file inviati, di "default" o quella scelta liberamente dall'utente, i file che sono stati trasmessi all'Agenzia delle Entrate mediante il canale telematico Entratel.

A tal proposito si evidenzia che i documenti trasmessi telematicamente si considerano effettivamente presentati solo al momento in cui è completa la ricezione, da parte dell'Amministrazione finanziaria, del file che li contiene. In particolare la "conferma di ricezione" dell'avvenuta trasmissione viene attestata con l'attribuzione da parte del sistema telematico, per ciascun file inviato, del relativo protocollo di telematico trasmissione. Pertanto l'invio "massivo" dei file, effettuato tramite l'applicazione "**Entratel - Multifile**", comporta la trasmissione di un file alla volta, a fronte della quale a ciascun file viene attribuito un proprio protocollo telematico che ne attesta l'avvenuta ricezione da parte dl sistema.

La procedura di trasmissione dei file può essere eseguita anche tramite apposita riga di comando. A tal proposito all'interno della cartella "../**prog**" della directory di installazione dell'applicazione è presente, in ambiente Windows, il file "**runInvio.bat**" e, in ambiente Macintosh/Linux, la shell "**runInvio.sh**" ciascuno dei quali, opportunamente modificato in base alle esigenze dello specifico contesto applicativo in cui viene eseguita la procedura, può essere utilizzato per attivare l'esecuzione delle operazioni di trasmissione dei file. In tal caso sulla finestra di esecuzione di sistema verranno visualizzate tutte le informazioni relative alle operazioni che saranno via, via eseguite.

#### <span id="page-42-0"></span>**6.4 ESECUZIONE PER IL DOWNLOAD DEI FILE DI RICEVUTA**

Dopo avere effettuato in maniera corretta la configurazione necessaria per la trasmissione dei file ed aver confermato i dati indicati mediante il bottone "**Applica modifiche**" è possibile attivare l'esecuzione della procedura di invio delle ricevute mediante la selezione del bottone "**Esegui**" dal pannello "**Download Ricevute**".

In particolare i passi da seguire sono i seguenti:

 salvare i file di richiesta di download (in formato "json") nell'apposita cartella indicata dall'utente. Ciascun file di richiesta viene contraddistinto dalla seguente nomenclatura:

#### **tipoRichiesta\_timestamp.json (es.: R03\_18022018155941.json)**

dove il tipo richiesta vale:

- o R01 richiesta dello stato di elaborazione di un protocollo specifico;
- o R02 richiesta dello stato di elaborazione di tutti i protocolli compresi in un 'range' di date;
- o R03 richiesta di download di un protocollo specifico con relativo stato di elaborazione;
- o R04 richiesta di download di tutti i protocolli relativi ad una specifica giornata con relativo stato di elaborazione.

A tal proposito si evidenzia che non è possibile effettuare nell'arco di una giornata più di 50 richieste di download o di esito per utente. Inoltre in base alla tipologia di richiesta di download effettuata sono applicate le seguenti restrizioni:

- in merito alla richiesta di tipo R02 l'intervallo temporale massimo consentito è limitato ad una settimana;
- in merito alla richiesta di tipo R04, il download è limitato ad un numero massimo di 200 file di ricevuta per ciascuna richiesta. Qualora il numero di file di ricevute presenti in una singola richiesta sia superiore a 200 verrà fornito in risposta dall'applicazione un esito negativo: in tal caso occorre limitare il riferimento temporale indicando anche un intervallo di ore. Tuttavia nell'arco di una giornata non è possibile scaricare più di 500 file di ricevuta totali.

Le informazioni contenute nel file di richiesta dipendono dal tipo di richiesta effettuato. In particolare i dati da valorizzare sono illustrati in dettaglio nell'allegato n. 1 del documento.

- indicare la tipologia di richiesta da effettuare;
- specificare i dati per effettuare l'accesso al sito web;
- selezionare il bottone "**Esegui**".

Per ogni esecuzione viene creato, all'interno della cartella "...\log" della directory di installazione dell'applicazione, un apposito file di log, identificato dal suffisso "log" con l'aggiunta di un "timestamp" (nel formato log\_ GGMMAAAA\_hhmmss) e l'estensione ".log". Tale file consente di verificare l'esito della elaborazione della procedura eseguita in quanto contiene al suo interno il dettaglio delle operazioni via via effettuate durante l'esecuzione della procedura evidenziando anche le segnalazioni di errore eventualmente generate.

Il file di log può essere consultato selezionando il bottone "**Visualizza esito**" presente nella schermata di configurazione prevista per ciascuna procedura oppure accedendo direttamente alla cartella "...\log" della directory di installazione dell'applicazione che lo contiene.

Una volta elaborato, il singolo file di richiesta di download (in formato "json") viene rinominato in:

## **tipoRichiesta\_timestamp.json.bkp**

## **(es.: R03\_18022018155941.json.bkp)**

Nella cartella contenente le richieste elaborate viene salvato il corrispondente file in formato "zip":

## **tipoRichiesta\_timestamp\_ID.zip**

## **(es.: R03\_18022018155941\_422.zip)**

Dove l'ID rappresenta un identificativo attribuito dal sistema ad ogni singola richiesta di download.

Il file "zip" può contenere al suo interno:

il file dello stato di elaborazione in formato "json", identificato dal nome:

#### **tipoRichiesta\_timestamp\_ID\_stato.json**

#### (es.: **R03\_18022018155941\_422\_stato.json)**

Tale file viene salvato nella cartella contenente gli stati di elaborazione degli invii. I dati in esso riportati sono descritti nell'allegato n.2.

 tanti file di ricevuta in formato "rcc", in base al tipo di richiesta effettuata ed allo stato di lavorazione dei file inviati. Tali file verranno salvati nella cartella contenente le ricevute da elaborare ciascuno con lo stesso nome del file inviato, ma con estensione "rcc".

Infine nella cartella "..\file\_esiti", per ogni esecuzione, viene creato un file nel formato esi\_GGMMAAAA\_hhmmss) e con estensione ".esi", il quale contiene, per ogni flusso elaborato, una riga riportante le informazioni descritte in dettaglio nell'allegato n. 3 del documento.

Se l'operazione si conclude positivamente saranno creati, all'interno delle cartelle di "default" o di quelle scelte liberamente dall'utente, i file di ricevuta compresi nella richiesta effettuata.

La procedura di download dei file di ricevuta può essere eseguita anche tramite apposita riga di comando. A tal proposito all'interno della cartella "../**prog**" della directory di installazione dell'applicazione è presente, in ambiente Windows, il file "**runDownload.bat**" e, in ambiente Macintosh/Linux, la shell "**runDownload.sh**" ciascuno dei quali, opportunamente modificato in base alle esigenze dello specifico contesto applicativo in cui viene eseguita la procedura, può essere utilizzato per attivare l'esecuzione delle operazioni di trasmissione dei file. In tal caso sulla finestra di esecuzione di sistema verranno visualizzate tutte le informazioni relative alle operazioni che saranno via, via eseguite.

#### <span id="page-46-0"></span>**6.5 ESECUZIONE PER L'ELABORAZIONE DELLE RICEVUTE**

Dopo avere effettuato in maniera corretta la configurazione necessaria per l'elaborazione delle ricevute ed aver confermato i dati indicati mediante il bottone "**Applica modifiche**" è possibile attivare l'esecuzione della procedura di elaborazione delle ricevute mediante la selezione del bottone "**Esegui**" dal pannello "**Apri Ricevute**".

A tal proposito si evidenzia che il numero massimo di file di ricevuta elaborabili è di 400, per ogni singola esecuzione.

Qualora sia necessario è possibile, opzionalmente, ridefinire il numero massimo di file di ricevuta elaborabili. Per cambiare detto valore di default occorre editare il file "apriMF.cfg" presente nella cartella "config", cambiare il valore del parametro "ARG5" e riavviare l'applicazione se già precedentemente avviata. Si fa presente, in tal caso, che è a cura dell'utente verificare se la postazione di lavoro sulla quale viene installata l'applicazione sia compatibile (in termini di risorse) con un valore più elevato rispetto a quello di default (400).

In particolare i passi da seguire sono i seguenti:

- salvare il file di ricevuta da elaborare nell'apposita cartella indicata dall'utente contenente i file di ricevuta da elaborare (in formato "rcc");
- copiare i file UTEF.P12 (certificato di firma) e UTEC.P12 (certificato di cifra) nell'apposita cartella indicata dall'utente contenente i certificati;
- selezionare il bottone "**Esegui**".

Per ogni esecuzione viene creato, all'interno della cartella "...\log" della directory di installazione dell'applicazione, un apposito file di log, identificato dal suffisso "log" con l'aggiunta di un "timestamp" (nel formato log\_ GGMMAAAA\_hhmmss) e l'estensione ".log". Tale file consente di verificare l'esito della elaborazione

della procedura eseguita in quanto contiene al suo interno il dettaglio delle operazioni via via effettuate durante l'esecuzione della procedura evidenziando anche le segnalazioni di errore eventualmente generate.

Il file di log può essere consultato selezionando il bottone "**Visualizza esito**" presente nella schermata di configurazione prevista per ciascuna procedura oppure accedendo direttamente alla cartella "...\log" della directory di installazione dell'applicazione che lo contiene.

Inoltre nella cartella "..\file esiti", per ogni esecuzione, viene creato un file nel formato esi\_GGMMAAAA\_hhmmss) e con estensione ".esi", il quale contiene, per ogni flusso elaborato, una riga riportante le informazioni descritte in dettaglio nell'allegato n. 3 del documento.

Se l'elaborazione si conclude positivamente saranno creati, all'interno della cartella dei file di ricevuta elaborati, di "default" o quella scelta liberamente dall'utente, i file in chiaro (in formato "rel" e "rel.p7m") il cui contenuto può essere visualizzato e stampato mediante l'applicativo Entratel.

La procedura di elaborazione dei file di ricevuta può essere eseguita anche tramite apposita riga di comando. A tal proposito all'interno della cartella "../**prog**" della directory di installazione dell'applicazione è presente, in ambiente Windows, il file "**runRicevute.bat**" e, in ambiente Macintosh/Linux, la "shell" "**runRicevute.sh**" ciascuno dei quali, opportunamente modificato in base alle esigenze dello specifico contesto applicativo in cui viene eseguita la procedura, può essere utilizzato per avviare l'esecuzione delle operazioni di elaborazione delle ricevute. In tal caso sulla finestra di esecuzione di sistema verranno visualizzate tutte le informazioni relative alle operazioni che saranno via, via eseguite.

#### <span id="page-48-0"></span>**6.6 ESECUZIONE PER LA GENERAZIONE DELLE RICEVUTE IN PDF**

Dopo avere effettuato in maniera corretta la configurazione necessaria per la generazione delle ricevute in PDF ed aver confermato i dati indicati mediante il bottone "**Applica modifiche**" è possibile attivare l'esecuzione della procedura di elaborazione delle ricevute mediante la selezione del bottone "**Esegui**" dal pannello "**Genera Ricevute PDF**".

A tal proposito si evidenzia che il numero massimo di file di ricevuta elaborabili è di 400, per ogni singola esecuzione.

Qualora sia necessario è possibile, opzionalmente, ridefinire il numero massimo di file di ricevuta elaborabili. Per cambiare detto valore di default occorre editare il file "visualizzaMF.cfg" presente nella cartella "config", cambiare il valore del parametro "ARG9" e riavviare l'applicazione se già precedentemente avviata. Si fa presente, in tal caso, che è a cura dell'utente verificare se la postazione di lavoro sulla quale viene installata l'applicazione sia compatibile (in termini di risorse) con un valore più elevato rispetto a quello di default (400).

In particolare i passi da seguire sono i seguenti:

- salvare i file di ricevuta da elaborare nell'apposita cartella indicata dall'utente contenente i file di ricevuta da elaborare (in formato "rel.p7m");
- selezionare il bottone "**Esegui**".

Per ogni esecuzione viene creato, all'interno della cartella "...\log" della directory di installazione dell'applicazione, un apposito file di log, identificato dal suffisso "log" con l'aggiunta di un "timestamp" (nel formato log\_ GGMMAAAA\_hhmmss) e l'estensione ".log". Tale file consente di verificare l'esito della elaborazione della procedura eseguita in quanto contiene al suo interno il dettaglio delle operazioni via via effettuate durante l'esecuzione della procedura evidenziando anche le segnalazioni di errore eventualmente generate.

Il file di log può essere consultato selezionando il bottone "**Visualizza esito**" presente nella schermata di configurazione prevista per ciascuna procedura oppure accedendo direttamente alla cartella "...\log" della directory di installazione dell'applicazione che lo contiene.

Inoltre nella cartella "..\file\_esiti", per ogni esecuzione, viene creato un file nel formato esi\_GGMMAAAA\_hhmmss) e con estensione ".esi", il quale contiene, per ogni flusso elaborato, una riga riportante le informazioni descritte in dettaglio nell'allegato n. 3 del documento.

Se la generazione si conclude positivamente saranno creati, all'interno della cartella dei file di ricevuta in PDF, di "default" o quella scelta liberamente dall'utente, tanti file PDF in base al tipo di elaborazione richiesto. Tali file potranno essere visualizzati e stampati mediante qualunque applicazione che gestisce i file PDF.

La procedura di generazione dei file di ricevuta in PDF può essere eseguita anche tramite apposita riga di comando. A tal proposito all'interno della cartella "../**prog**" della directory di installazione dell'applicazione è presente, in ambiente Windows, il file "**runVisualizzaRicevute.bat**" e, in ambiente Macintosh/Linux, la "shell" "**runVisualizzaRicevute.sh**" ciascuno dei quali, opportunamente modificato in base alle esigenze dello specifico contesto applicativo in cui viene eseguita la procedura, può essere utilizzato per avviare l'esecuzione delle operazioni di elaborazione delle ricevute. In tal caso sulla finestra di esecuzione di sistema verranno visualizzate tutte le informazioni relative alle operazioni che saranno via, via eseguite.

## <span id="page-50-0"></span>**1. ALLEGATO N. 1 – TRACCIATO PER LA CODIFICA DELLA RICHIESTA DI DOWNLOAD**

Ciascun file di richiesta di download deve essere creato secondo le specifiche di seguito descritte.

Il nome del file deve essere composto come segue:

**tipoRichiesta\_timestamp.json (es.: R03\_18022018155941.json)**

dove il tipo richiesta vale:

- R01 richiesta dello stato di elaborazione di un protocollo specifico;
- R02 richiesta dello stato di elaborazione di tutti i protocolli compresi in un 'range' di date;
- R03 richiesta di download di un protocollo specifico con relativo stato di elaborazione;
- R04 richiesta di download di tutti i protocolli relativi ad una specifica giornata con relativo stato di elaborazione.

Le informazioni contenute nel file di richiesta dipendono dal tipo di ricerca che si intende effettuare: i dati da indicare sono riportati nel prospetto seguente.

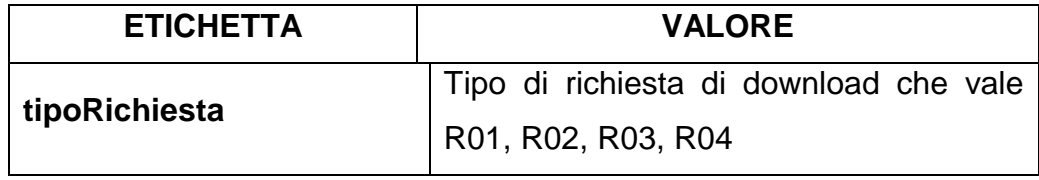

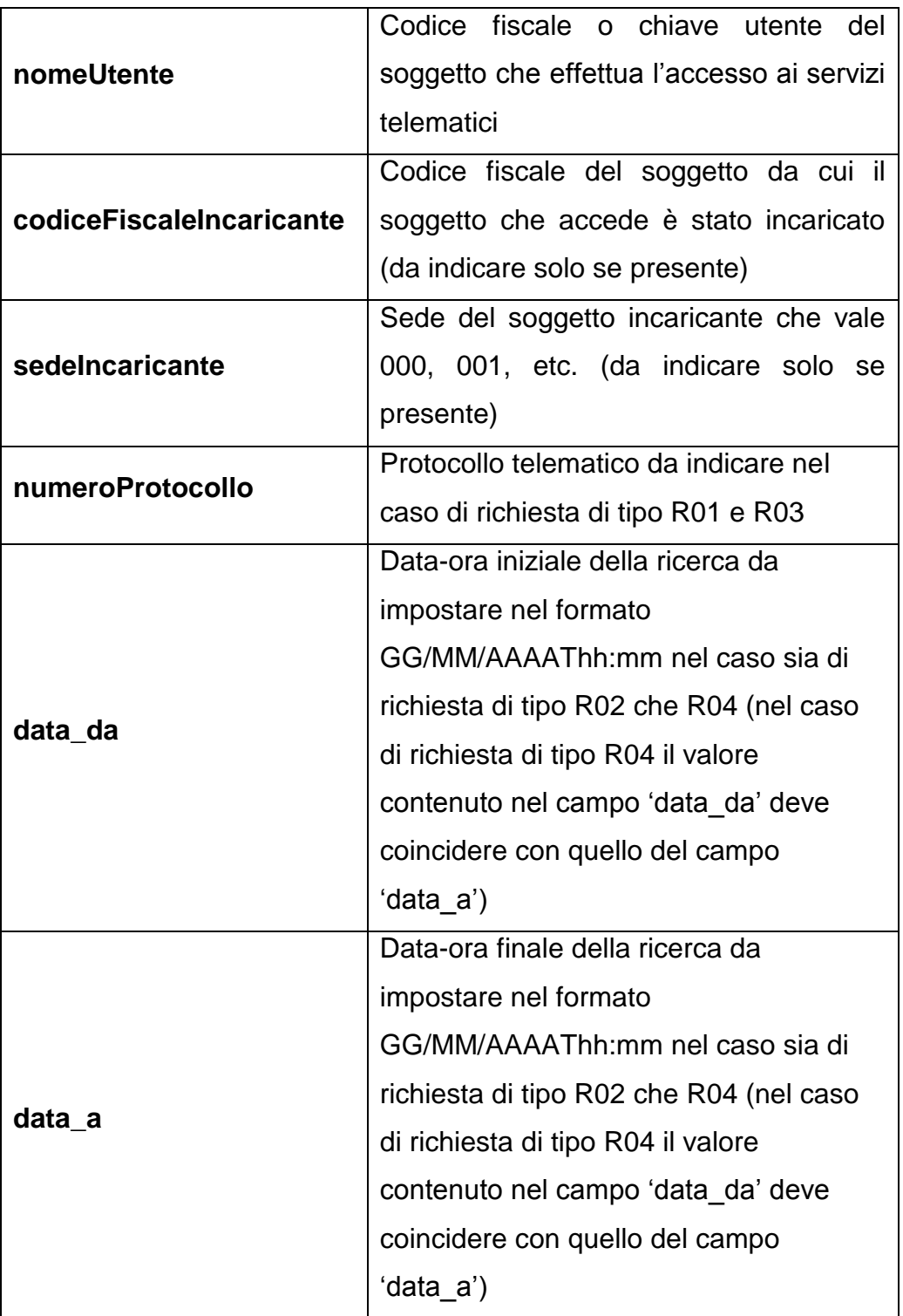

Di seguito si evidenziano alcuni esempi:

## **richiesta R01 (Stato per protocollo)**

{"tipoRichiesta":"R01","nomeUtente":"T1000400","codiceFiscaleIncaricante" :"","sedeIncaricante":"","numeroProtocollo":"18040216201412857","data\_d a":"","data\_a":""}

## **richiesta R02 (Stato per range di date e ore)**

{"tipoRichiesta":"R02","nomeUtente":"T1000400","codiceFiscaleIncaricante" :"","sedeIncaricante":"","numeroProtocollo":"","data\_da":"30/10/2017T12:00 ","data\_a":"31/10/2017T15:30"}

## **richiesta R02 (Stato per intera giornata)**

{"tipoRichiesta":"R02","nomeUtente":"T1000400","codiceFiscaleIncaricante" :"","sedeIncaricante":"","numeroProtocollo":"","data\_da":"19/06/2017T00:00 ","data\_a":"20/09/2017T00:00"}

## **richiesta R03 (Ricevuta per protocollo)**

{"tipoRichiesta":"R03","nomeUtente":"T1000400","codiceFiscaleIncaricante" :"","sedeIncaricante":"","numeroProtocollo":"17030216263417234","data\_d a":"","data\_a":""}

## **richiesta R04 (Ricevuta per range di data/ore)**

{"tipoRichiesta":"R04","nomeUtente":"T1000400","codiceFiscaleIncaricante" :"","sedeIncaricante":"","numeroProtocollo":"","data\_da":"15/04/2017T14:00 ","data\_a":"31/04/2017T15:30"}

## **richiesta R04 (Intera giornata)**

{"tipoRichiesta":"R04","nomeUtente":"T1000400","codiceFiscaleIncaricante" :"","sedeIncaricante":"","numeroProtocollo":"","data\_da":"14/06/2017T00:00 ","data\_a":"14/09/2017T00:00"}

## <span id="page-53-0"></span>**2. ALLEGATO N. 2 – TRACCIATO PER LA CODIFICA DELLO STATO DEGLI INVII**

Al termine di ciascuna procedura di download viene generato un file contenente le informazioni relative all'esito dell'operazione effettuata. Inoltre per ciascun file di ricevuta scaricato vengono riportate alcune informazioni di dettaglio di seguito descritte.

Il nome del file che viene creato dall'applicazione è composto come segue:

# **tipoRichiesta\_timestamp\_IDRichiesta\_stato.json (es.: R03\_23022018170332\_570\_stato.json)**

dove il parametro '**IDRichiesta'** rappresenta un identificativo attribuito dal sistema in fase di lavorazione della richiesta pervenuta, mentre il parametro '**tipoRichiesta'** può assumere i seguenti valori:

- R01 richiesta dello stato di elaborazione di un protocollo specifico;
- R02 richiesta dello stato di elaborazione di tutti i protocolli compresi in un 'range' di date;
- R03 richiesta di download di un protocollo specifico con relativo stato di elaborazione;
- R04 richiesta di download di tutti i protocolli relativi ad una specifica giornata con relativo stato di elaborazione.

Le informazioni riportate nel file sono illustrate nei prospetti seguenti.

In particolare si evidenzia che le informazioni di dettaglio sono raggruppate in due elementi distinti come di seguito rappresentato:

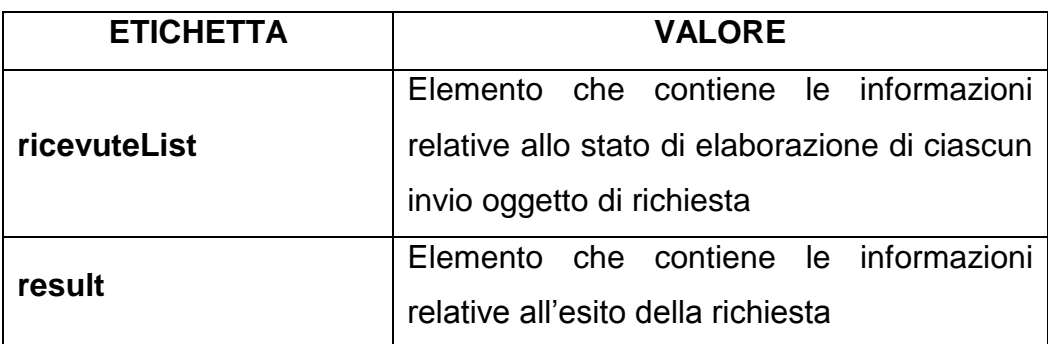

Di seguito viene evidenziato il dettaglio relativo ai due elementi indicati nel prospetto precedente.

## **A. Elemento 'ricevuteList'**

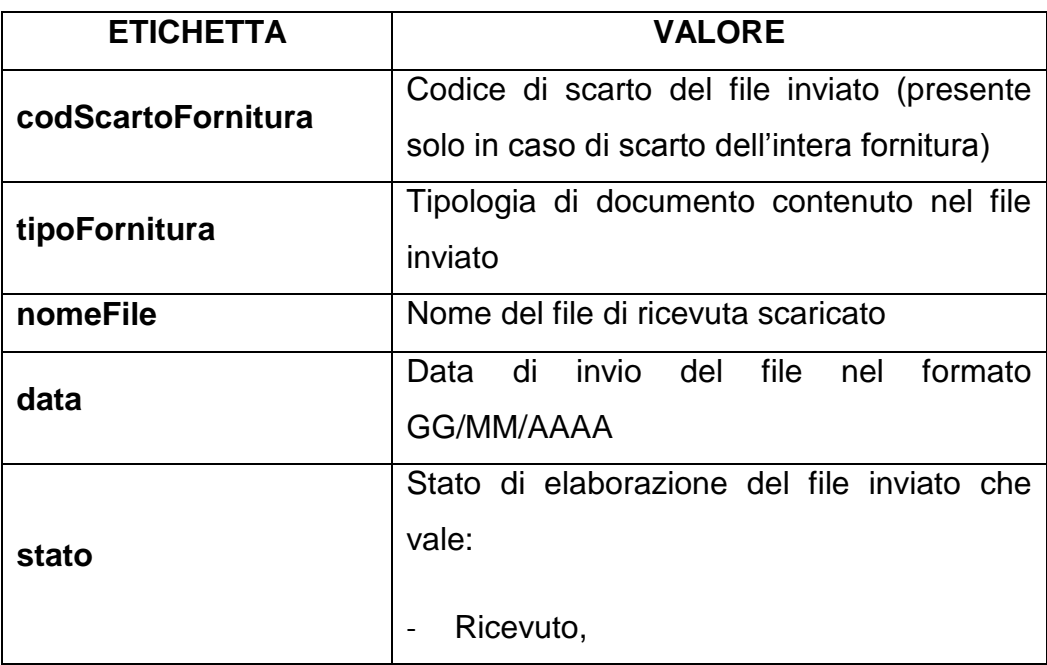

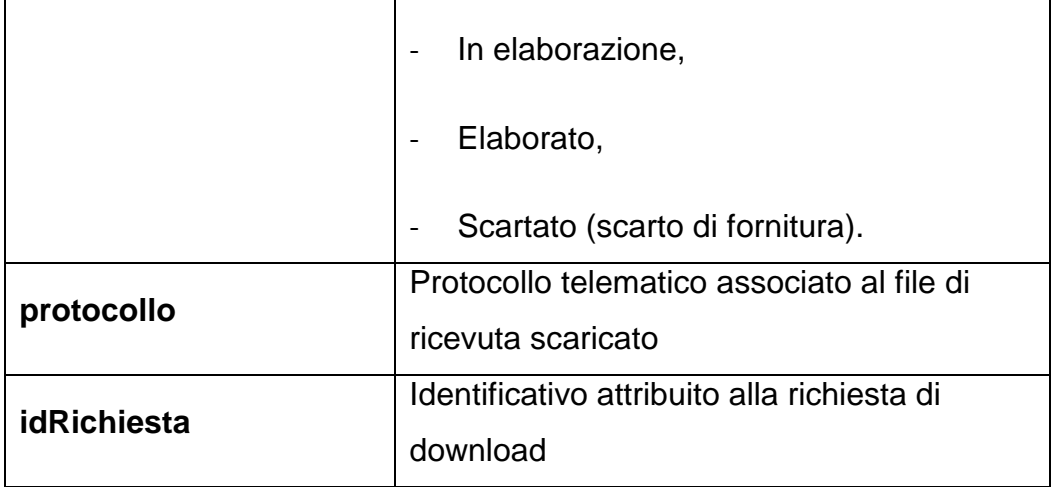

# **B. Elemento 'result'**

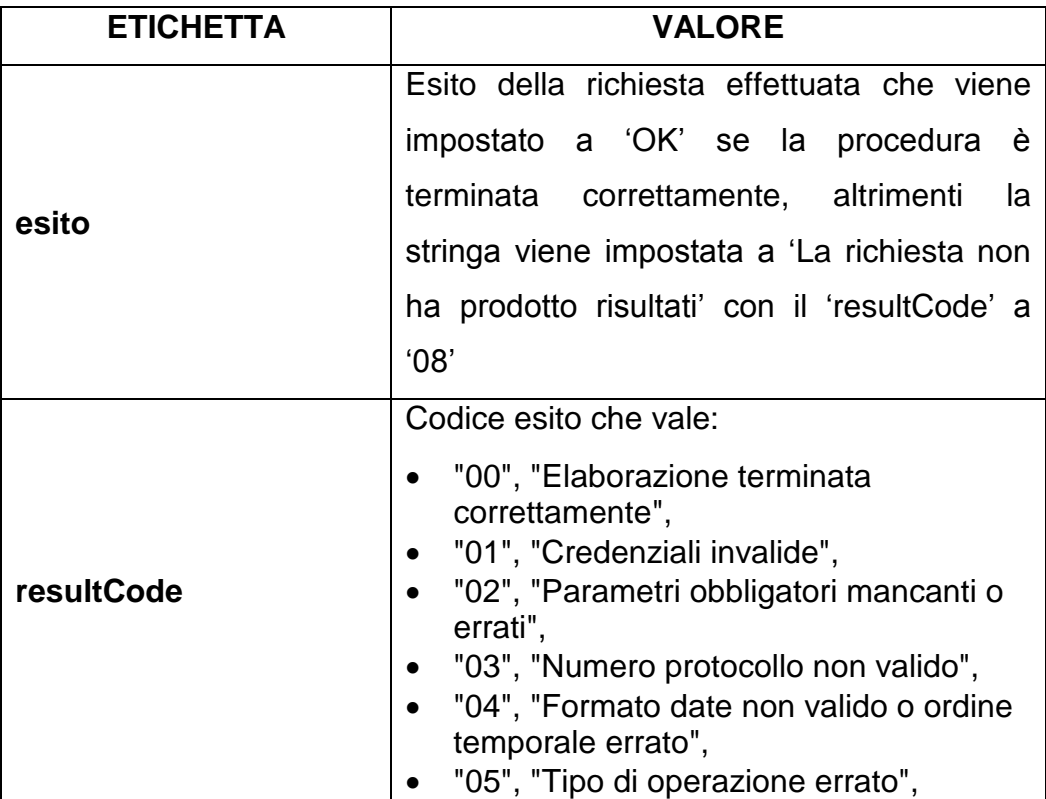

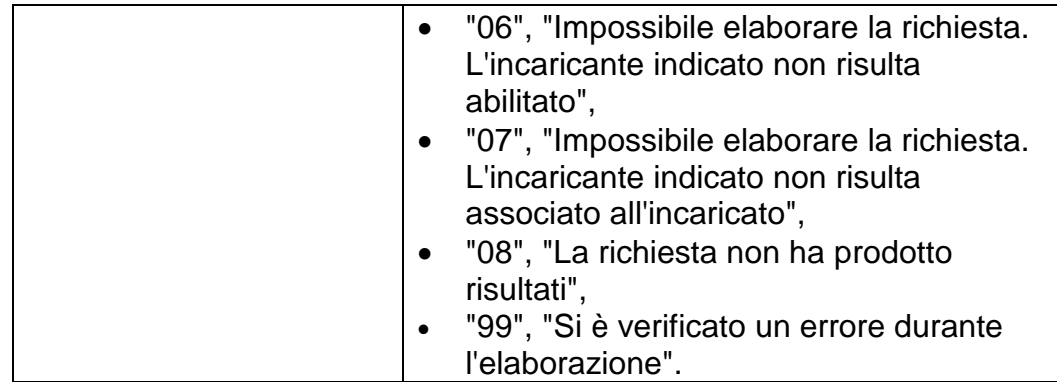

Di seguito si evidenziano alcuni esempi:

{"ricevuteList":[{"tipoFornitura":"IVA18","nomeFile":"18022114062316102 \_TC00012A1\_00102\_T.rcc","data":"21/02/2018","stato":"Ricevuto","proto collo":"18022114062316102","idRichiesta":"570"}],"result":{"esito":"OK","r esultCode":"00"}}

{"ricevuteList":[{"codScartoFornitura":"03","tipoFornitura":"ASI00","nomeFi le":"18021415455616001\_02327910580\_2017\_O\_2.rcc","data":"14/02/20 18","stato":"Scartato","protocollo":"18021415455616001","idRichiesta":"n ull"}],"result":{"esito":"OK","resultCode":"00"}}

## <span id="page-57-0"></span>**3. ALLEGATO N. 3 – TRACCIATO PER LA CODIFICA DEGLI ESITI DELLE PROCEDURE**

Per ogni esecuzione viene prodotto un file contenente l'esito dell'operazione eseguita. Tale file viene generato dall'applicazione nel seguente formato:

## **esito\_GGMMAAAA\_hhmmss.esi**

(es.: esito\_16022018\_180936.esi)

Le informazioni generali (ovvero presenti in ogni file) contenute nel file di esito sono riportate di seguito, mentre le informazioni specifiche per ogni funzione sono riportate nei successivi sotto-paragrafi.

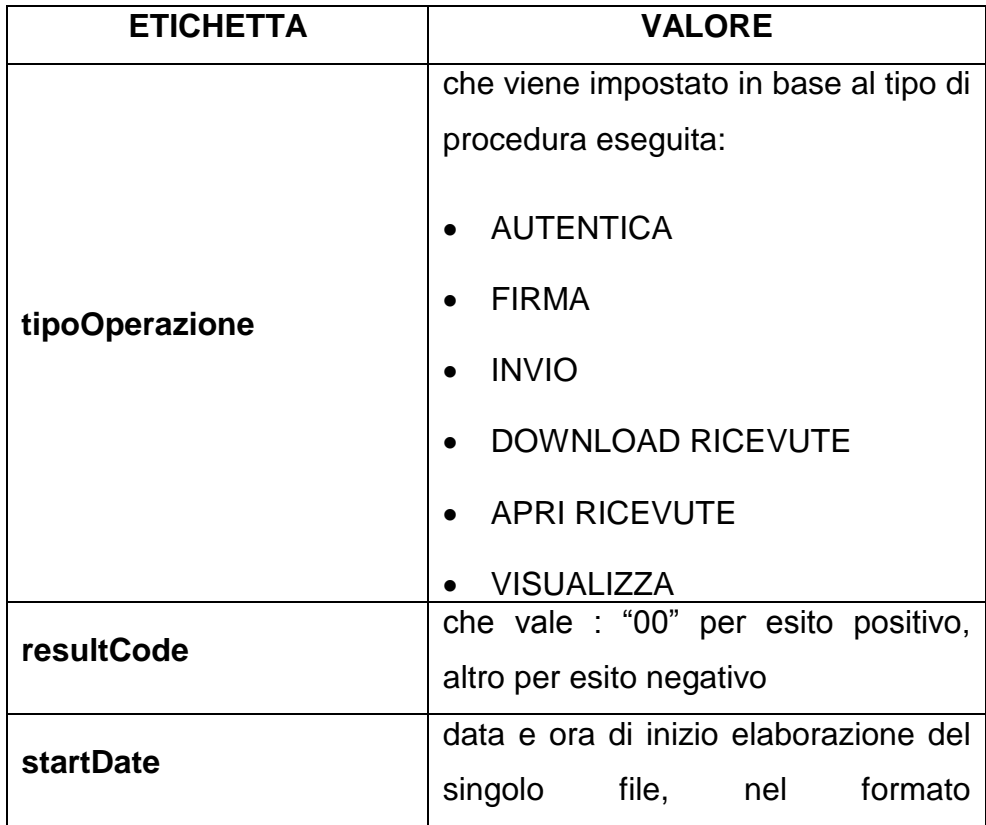

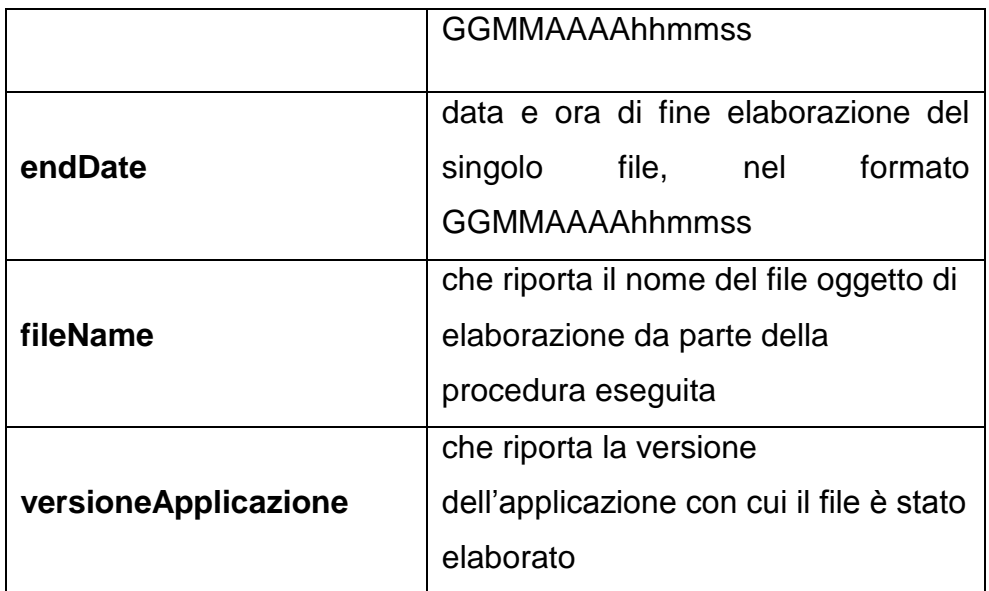

Di seguito si evidenzia un esempio (caso Download Ricevute, l'unico che non ha informazioni particolari):

{"tipoOperazione":"DOWNLOAD

RICEVUTE","resultCode":"00","startDate":"02032018163207","endDate":" 02032018163208","fileName":"R04\_02032018163158.json","versioneApp licazione":"1.0.9"}

## <span id="page-58-0"></span>**3.1 TRACCIATO ESITO AUTENTICA, FIRMA E APRI RICEVUTE**

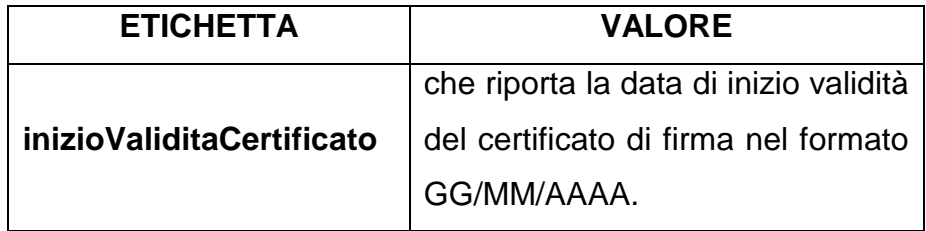

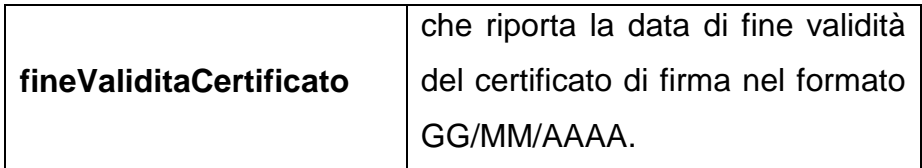

Di seguito si riporta un esempio:

{"tipoOperazione":"AUTENTICA","resultCode":"00","startDate":"02032018 171736","endDate":"02032018171736","fileName":"IVA\_DATEVIT.dcm"," versioneApplicazione":"1.0.9","inizioValiditaCertificato":"11/11/2015","fine ValiditaCertificato":"11/11/2018"}

## <span id="page-59-0"></span>**3.2 TRACCIATO ESITO INVIO**

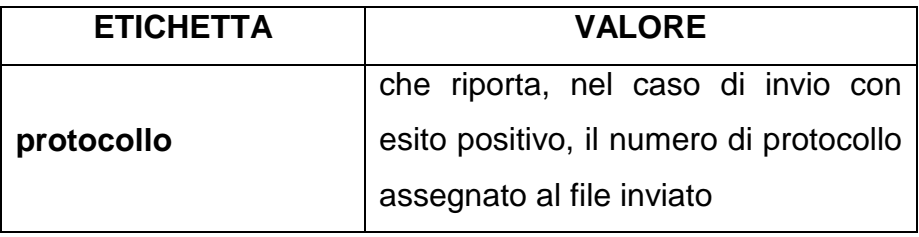

Di seguito si riporta un esempio:

{"tipoOperazione":"INVIO","resultCode":"00","startDate":"0203201817344 8","endDate":"02032018173448","fileName":"IVA\_DATEVIT.ccf","version eApplicazione":"1.0.9 ","protocollo":"18030217344816257"}

## <span id="page-60-0"></span>**3.3 TRACCIATO ESITO GENERA RICEVUTE PDF**

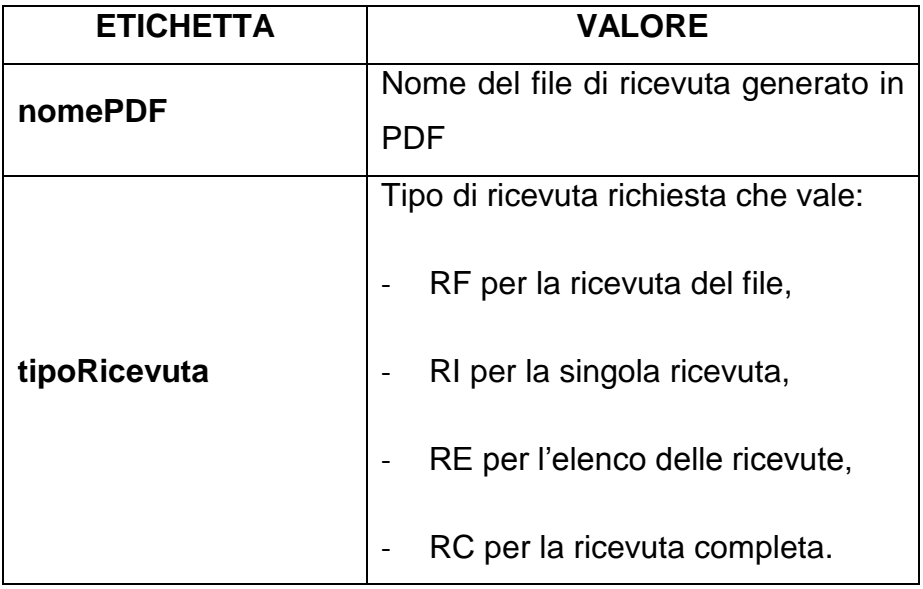

Di seguito si riporta un esempio:

{"tipoOperazione":"VISUALIZZA

```
RICEVUTE","resultCode":"00","startDate":"16022018180126","endDate":"
16022018180126","fileName":"770ENTRATEL.rel","versioneApplicazione
":"1.0.9","nomePDF":"770ENTRATEL_RC_20180216180126.pdf","tipoRic
evuta":"RC"}
```